**Dell Vostro 3460 Příručka majitele**

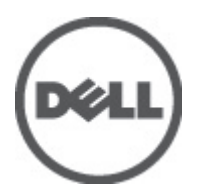

**Regulační model: P34G Regulační typ: P34G001**

# <span id="page-1-0"></span>**Poznámky a upozornění**

**POZNÁMKA:** POZNÁMKA označuje důležité informace, které pomáhají lepšímu využití počítače. W

**VÝSTRAHA: UPOZORNĚNÍ poukazuje na možnost poškození hardwaru nebo ztráty dat a poskytuje návod, jak se danému problému vyhnout.**

**VAROVÁNÍ: VAROVÁNÍ označuje potenciální nebezpečí poškození majetku, úrazu nebo smrti.** ∧

#### **© 2012 Dell Inc.**

Ochranné známky použité v tomto textu: Dell™, logo DELL, Dell Precision™, Precision ON™,ExpressCharge™, Latitude™, Latitude ON™, OptiPlex™, Vostro™ a Wi-Fi Catcher™ jsou ochranné známky společnosti Dell Inc. Intel®, Pentium®, Xeon®, Core™, Atom™, Centrino® a Celeron® jsou registrované ochranné známky nebo ochranné známky společnosti Intel Corporation v USA a v jiných zemích. AMD® je registrovaná ochranná známka a AMD Opteron™, AMD Phenom™, AMD Sempron™, AMD Athlon™, ATI Radeon™ a ATI FirePro™ jsou ochranné známky společnosti Advanced Micro Devices, Inc. Microsoft®, Windows®, MS-DOS®, Windows Vista®, tlačítko Start Windows Vista a Office Outlook® jsou buď ochranné známky, nebo registrované ochranné známky společnosti Microsoft Corporation ve Spojených státech anebo v jiných zemích. Blu-ray Disc™ je ochranná známka společnosti Blu-ray Disc Association (BDA) a pro použití na discích a přehrávačích je používána v rámci licence. Registrované slovní označení Bluetooth® je vlastněné společností Bluetooth® SIG, Inc. a jakékoli použití tohoto označení společností Dell Inc. je založeno na licenci. Wi-Fi® je registrovaná ochranná známka společnosti Wireless Ethernet Compatibility Alliance, Inc.

2012 - 06

Rev. A00

# **Obsah**

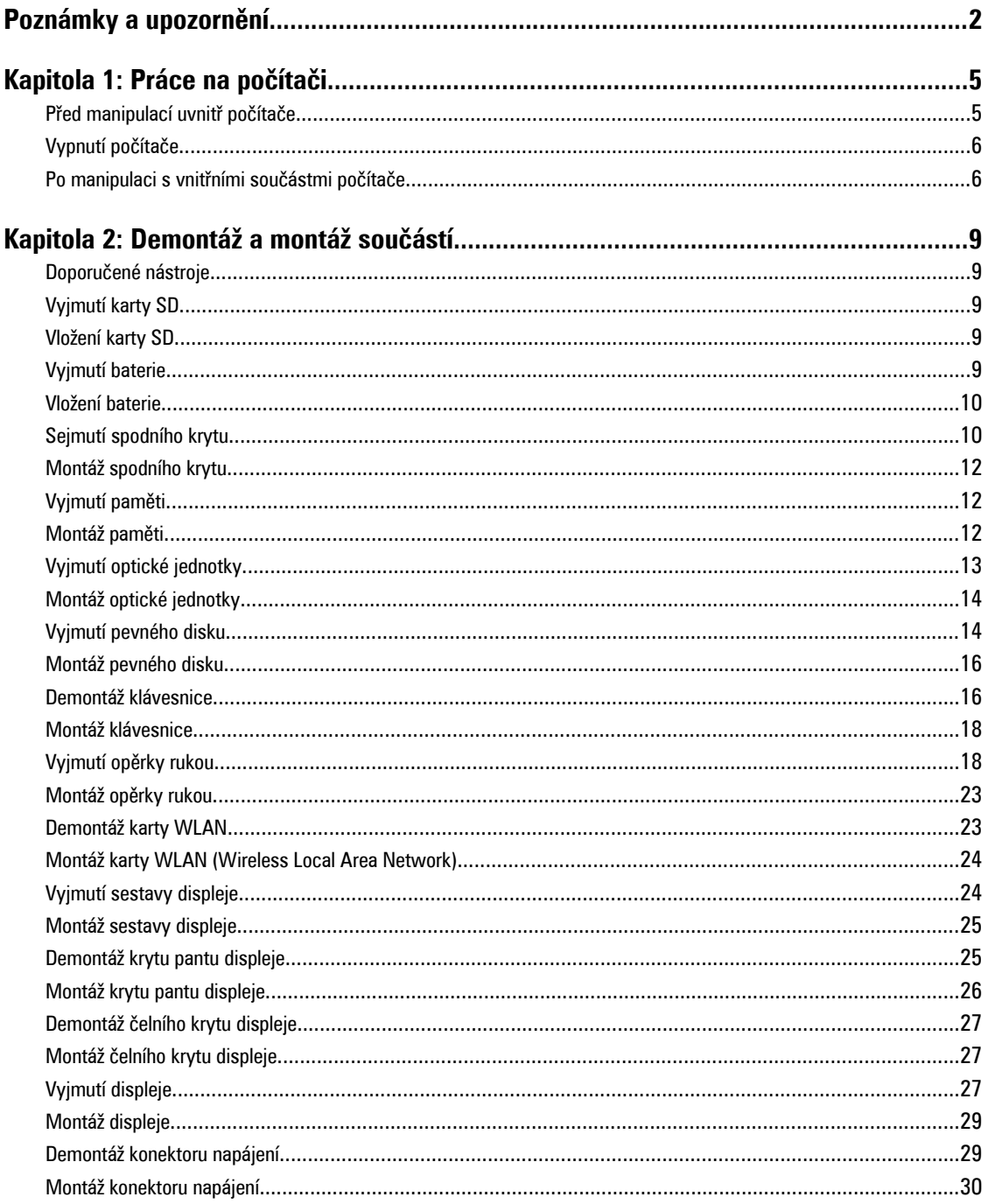

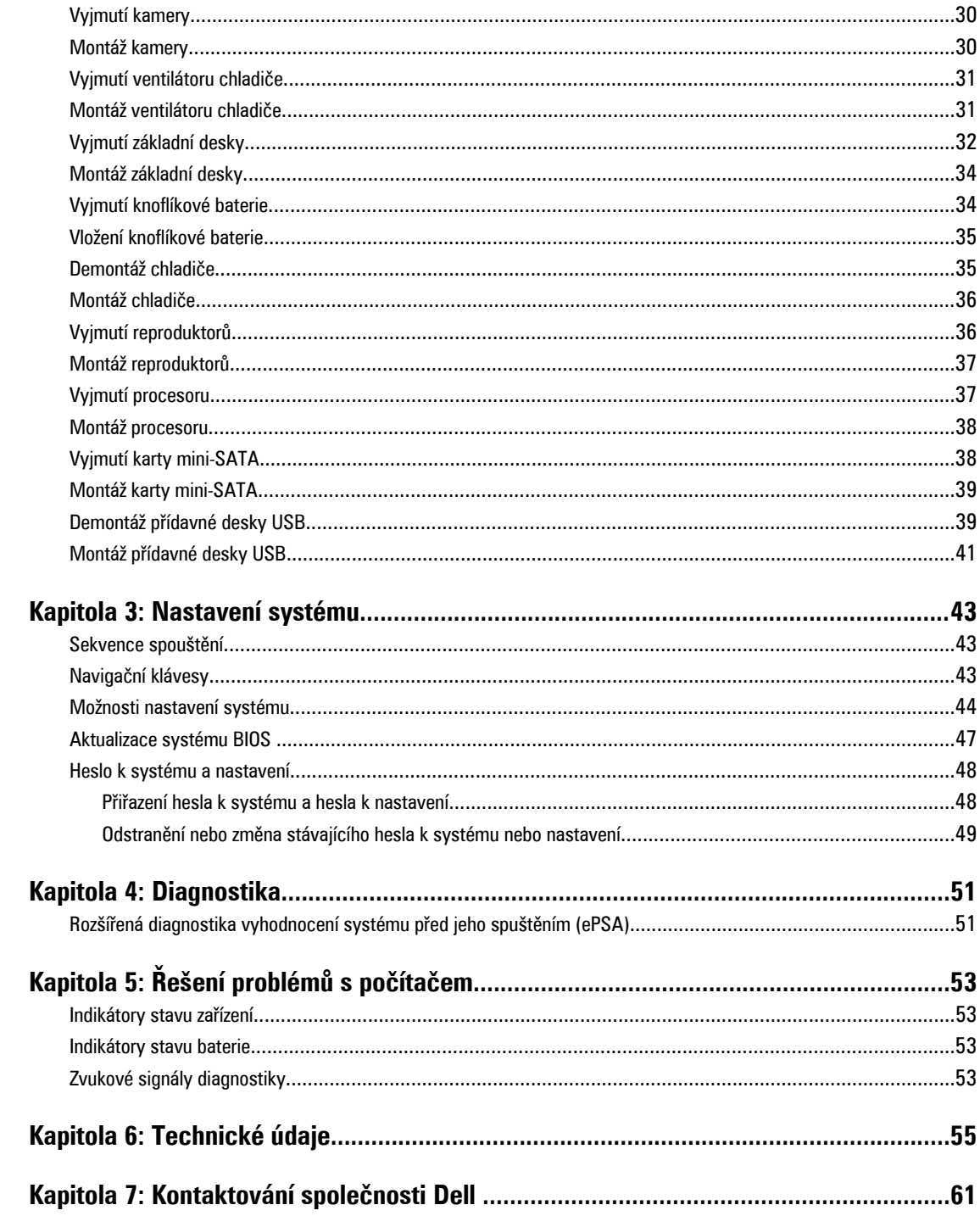

# **1**

# <span id="page-4-0"></span>**Práce na počítači**

# **Před manipulací uvnitř počítače**

Řiďte se těmito bezpečnostními pokyny, které ochrání počítač před případným poškozením a zajistí vaši bezpečnost. Pokud není uvedeno jinak, u každého postupu v tomto dokumentu se předpokládá následující:

- Provedli jste kroky uvedené v části Práce na počítači.
- Přečetli jste si bezpečnostní informace dodané s počítačem.
- Součást je možné nahradit nebo (v případě zakoupení samostatně) nainstalovat pomocí postupu pro odebrání provedeném v obráceném pořadí.

**VAROVÁNÍ: Před manipulací uvnitř počítače si přečtěte bezpečnostní pokyny dodané s počítačem. Další informace o vzorových bezpečnostních postupech naleznete na stránkách www.dell.com/regulatory\_compliance** 

**VÝSTRAHA: Mnohé z oprav smí provádět pouze certifikovaný servisní technik. Sami byste měli řešit pouze menší problémy a provádět jednoduché opravy, k nimž vás opravňuje dokumentace k produktu nebo k nimž vás prostřednictvím internetu či telefonicky vyzve tým služeb a podpory. Na škody způsobené neoprávněným servisním zásahem se nevztahuje záruka. Přečtěte si bezpečnostní pokyny dodané s produktem a dodržujte je.**

**VÝSTRAHA: Aby nedošlo k elektrostatickému výboji, použijte uzemňovací náramek nebo se opakovaně dotýkejte nenatřeného kovového povrchu (například konektoru na zadní straně počítače).**

**VÝSTRAHA: Zacházejte se součástmi a kartami opatrně. Nedotýkejte se součástí ani kontaktů na kartě. Držte**  kartu za okraje nebo za montážní svorku. Součásti, jako je například procesor, držte za okraje, ne za kolíky.

**VÝSTRAHA: Při odpojování kabelu vytahujte kabel za konektor nebo za vytahovací poutko, ne za vlastní kabel. Konektory některých kabelů mají upevňovací západku. Pokud odpojujete tento typ kabelu, před jeho vytažením západku zmáčkněte. Když oddělujete konektory od sebe, zarovnejte je tak, aby nedošlo k ohnutí kolíků. Také před připojením kabelu se ujistěte, zda jsou oba konektory správně zarovnané.**

U

**POZNÁMKA:** Barva počítače a některých součástí se může lišit od barev uvedených v tomto dokumentu.

Aby nedošlo k poškození počítače, před manipulací uvnitř počítače proveďte následující kroky.

- **1.** Ujistěte se, že je pracovní povrch rovný a čistý, aby nedošlo k poškrábání krytu počítače.
- **2.** Vypněte počítač (viz Vypnutí [počítače\)](#page-5-0).
- **3.** Pokud je počítač připojen k dokovacímu zařízení, například k volitelné multimediální základně nebo k externí baterii, odpojte jej.

#### **VÝSTRAHA: Při odpojování síťového kabelu nejprve odpojte kabel od počítače a poté jej odpojte od síťového zařízení.**

- **4.** Odpojte všechny síťové kabely od počítače.
- **5.** Odpojte počítač a všechna připojená zařízení od elektrických zásuvek.
- **6.** Zavřete displej a otočte počítač spodní stranou nahoru na plochý pracovní povrch.

<span id="page-5-0"></span>**POZNÁMKA:** Před servisním zásahem uvnitř počítače je třeba vyjmout hlavní baterii, aby nedošlo k poškození základní Ø desky.

- **7.** Vyjměte hlavní baterii.
- **8.** Otočte počítač horní stranou nahoru.
- **9.** Otevřete displej.
- **10.** Stisknutím tlačítka napájení uzemněte základní desku.

**VÝSTRAHA: Aby nedošlo k úrazu elektrickým proudem, před otevřením krytu počítače vždy odpojte počítač od elektrické zásuvky.**

**VÝSTRAHA: Před manipulací uvnitř počítače proveďte uzemnění tím, že se dotknete nenatřené kovové plochy, jako například kovové části na zadní straně počítače. Během práce se opětovně dotýkejte nenatřeného kovového povrchu, abyste vybili statickou elektřinu, která by mohla interní součásti počítače poškodit.**

**11.** Vyjměte z příslušných slotů všechny nainstalované karty ExpressCard nebo čipové karty.

# **Vypnutí počítače**

**VÝSTRAHA: Aby nedošlo ke ztrátě dat, před vypnutím počítače uložte a zavřete všechny otevřené soubory a ukončete všechny spuštěné aplikace.**

- **1.** Ukončete operační systém:
	- Windows 7:

Klikněte na tlačítko **Start a** poté na možnost **Vypnout.** 

– Windows Vista:

Klikněte na tlačítko **Start** a poté podle ukázky níže klikněte na šipku v pravém spodním rohu nabídky **Start**  a poté klikněte na možnost **Vypnout**.

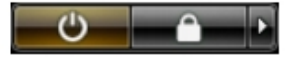

- Windows XP:
	- Klikněte na položky **Start** → **Vypnout počítač** → **Vypnout** . Počítač se po ukončení operačního systému vypne.
- **2.** Ujistěte se, zda je počítač vypnutý a zda jsou vypnuta i veškerá další připojená zařízení. Pokud se počítač při ukončení operačního systému automaticky nevypne, vypněte jej tlačítkem napájení, které stisknete a podržíte po dobu 4 sekund.

### **Po manipulaci s vnitřními součástmi počítače**

Po dokončení montáže se ujistěte, že jsou připojena všechna externí zařízení, karty a kabely. Učiňte tak dříve, než zapnete počítač.

**VÝSTRAHA: Aby nedošlo k poškození počítače, používejte pouze baterie určené pro tento konkrétní počítač Dell. Nepoužívejte baterie navržené pro ostatní počítače Dell.**

- **1.** Připojte veškerá externí zařízení, například replikátor portů, externí baterii nebo mediální základnu, a namontujte všechny karty, například kartu ExpressCard.
- **2.** Připojte k počítači všechny telefonní nebo síťové kabely.

**VÝSTRAHA: Chcete-li připojit síťový kabel, nejprve připojte kabel do síťového zařízení a teprve poté do počítače.**

**3.** Vložte baterii.

- **4.** Připojte počítač a všechna připojená zařízení do elektrických zásuvek.
- **5.** Zapněte počítač.

# <span id="page-8-0"></span>**Demontáž a montáž součástí**

V této části naleznete podrobné informace o postupu demontáže a montáže součástí z počítače.

# **Doporučené nástroje**

Postupy uvedené v tomto dokumentu mohou vyžadovat použití následujících nástrojů:

- malý plochý šroubovák,
- křížový šroubovák,
- malá plastová jehla.

## **Vyjmutí karty SD**

- **1.** Postupujte podle pokynů v části Před manipulací uvnitř počítače.
- **2.** Zatlačením na kartu SD uvolněte kartu z počítače. Vysuňte kartu SD z počítače.

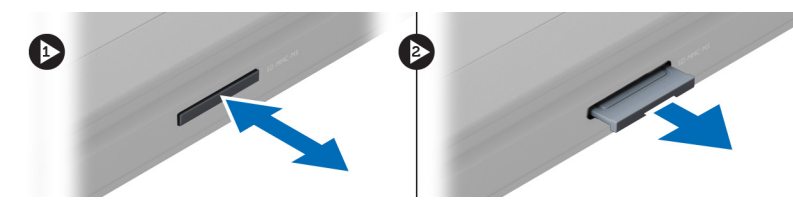

# **Vložení karty SD**

- **1.** Zasunujte kartu SD do slotu, dokud neuslyšíte cvaknutí.
- **2.** Postupujte podle pokynů v části Po manipulaci uvnitř počítače.

# **Vyjmutí baterie**

- **1.** Postupujte podle pokynů v části Před manipulací uvnitř počítače.
- **2.** Posunutím zajišťovacích západek uvolněte baterii.

<span id="page-9-0"></span>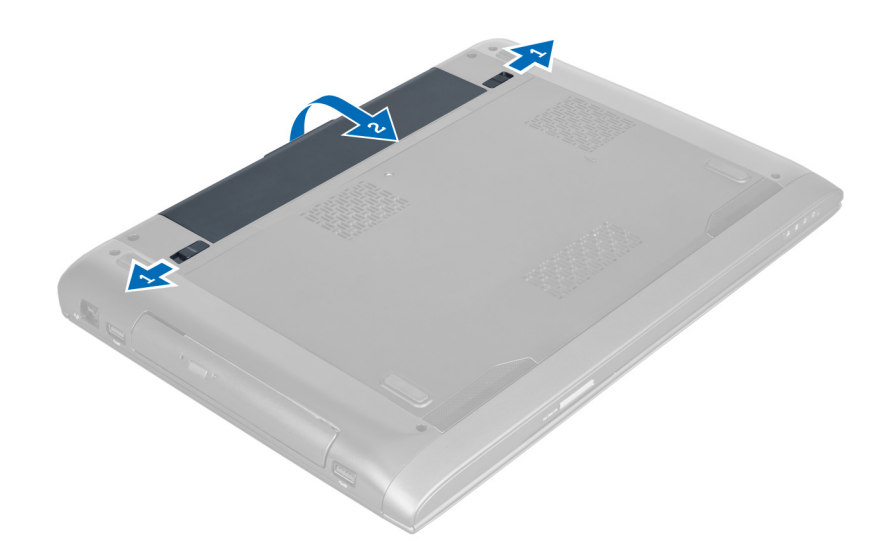

**3.** Zvedněte baterii a vyjměte ji z počítače.

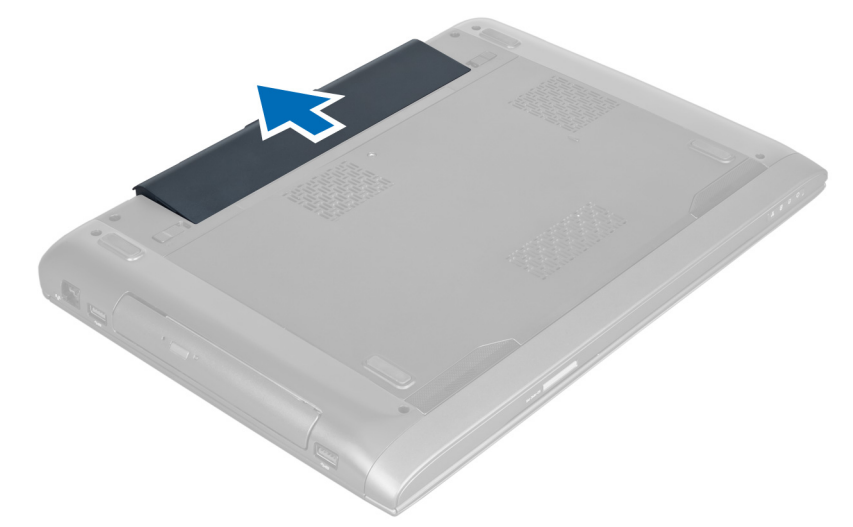

# **Vložení baterie**

- **1.** Zasuňte baterii do patice, dokud nezapadne na své místo.
- **2.** Postupujte podle pokynů v části Po manipulaci uvnitř počítače.

# **Sejmutí spodního krytu**

- **1.** Postupujte podle pokynů v části Před manipulací uvnitř počítače.
- **2.** Vyjměte baterii.
- **3.** Vyjměte šrouby upevňující kryt k počítači. Zdvihněte kryt.

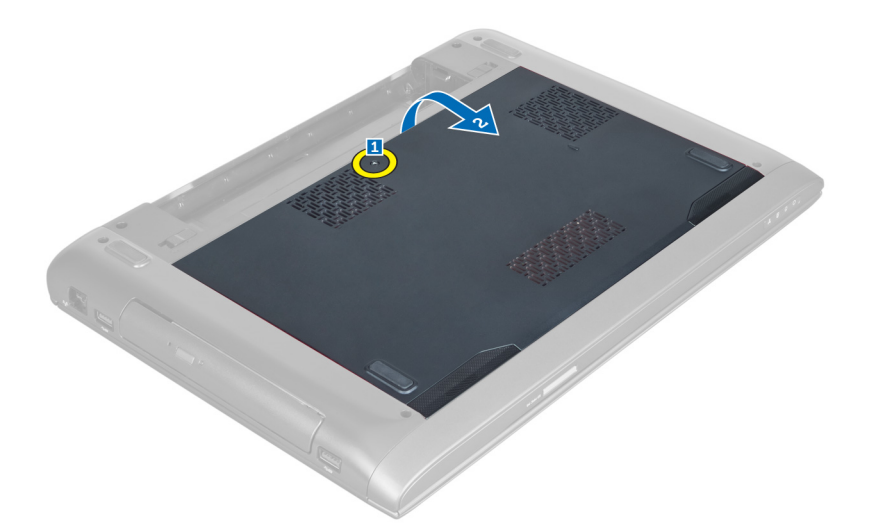

**4.** Uvolněte kryt jeho vysunutím z háčků na počítači.

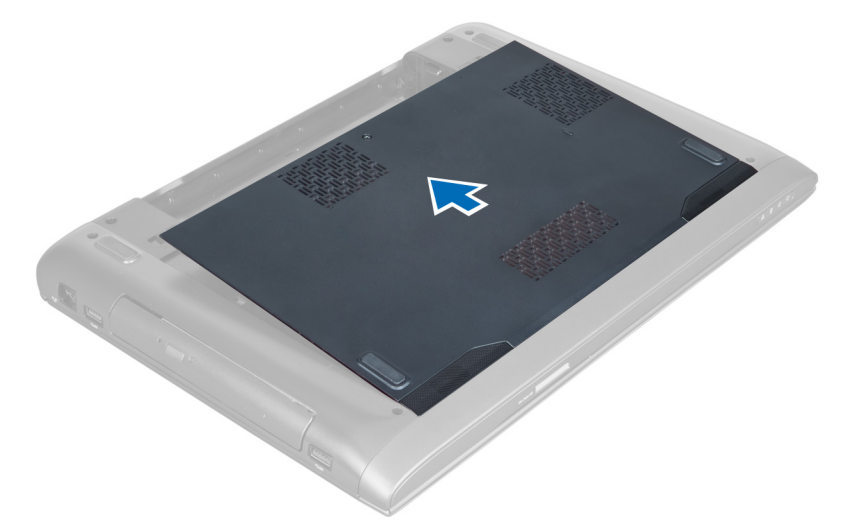

**5.** Zvedněte kryt a vyjměte ho z počítače.

<span id="page-11-0"></span>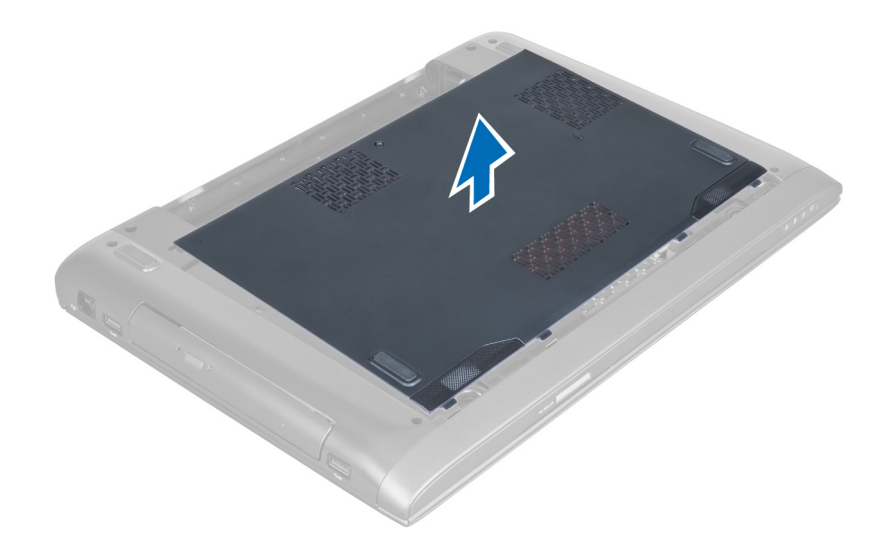

## **Montáž spodního krytu**

- **1.** Zarovnejte okraj spodního krytu s počítačem a nasuňte kryt na počítač.
- **2.** Upevněte spodní kryt k počítači pomocí šroubů.
- **3.** Vložte baterii.
- **4.** Postupujte podle pokynů v části Po manipulaci uvnitř počítače.

# **Vyjmutí paměti**

- **1.** Postupujte podle pokynů v části Před manipulací uvnitř počítače.
- **2.** Demontujte následující součásti:
	- a) baterie
	- b) spodní kryt
- **3.** Uvolněte upevňovací spony od paměťového modulu, dokud se neuvolní z konektoru. Vyjměte paměťový modul z konektoru.

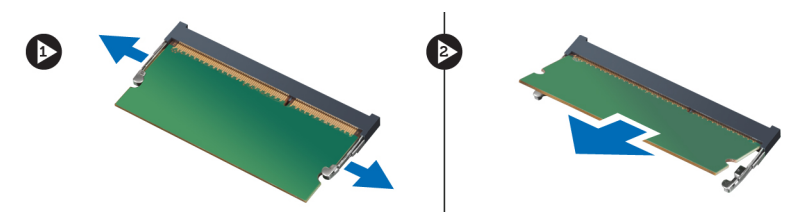

## **Montáž paměti**

- **1.** Vložte paměťový modul a upevněte ho k základní desce.
- **2.** Namontujte následující součásti:
	- a) spodní kryt
	- b) baterie
- **3.** Postupujte podle pokynů v části Po manipulaci uvnitř počítače.

# <span id="page-12-0"></span>**Vyjmutí optické jednotky**

- **1.** Postupujte podle pokynů v části Před manipulací uvnitř počítače.
- **2.** Demontujte následující součásti:
	- a) baterie
	- b) spodní kryt
- **3.** Vyjměte šroub připevňující optickou jednotku k počítači.

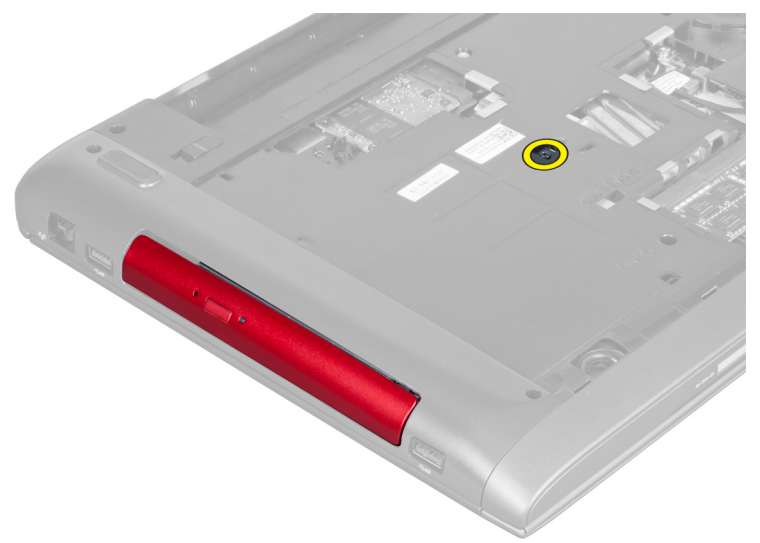

**4.** Pomocí plochého šroubováku uvolněte jednotku z počítače.

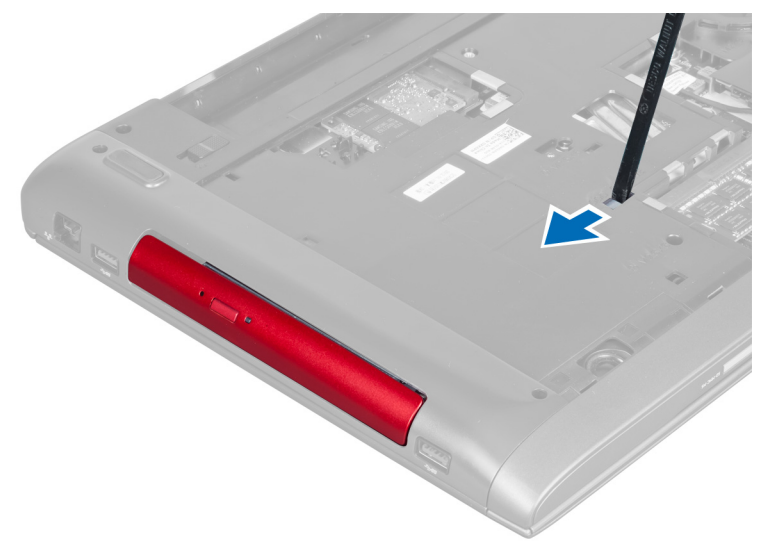

**5.** Vysuňte optickou jednotku a vyjměte ji z počítače.

<span id="page-13-0"></span>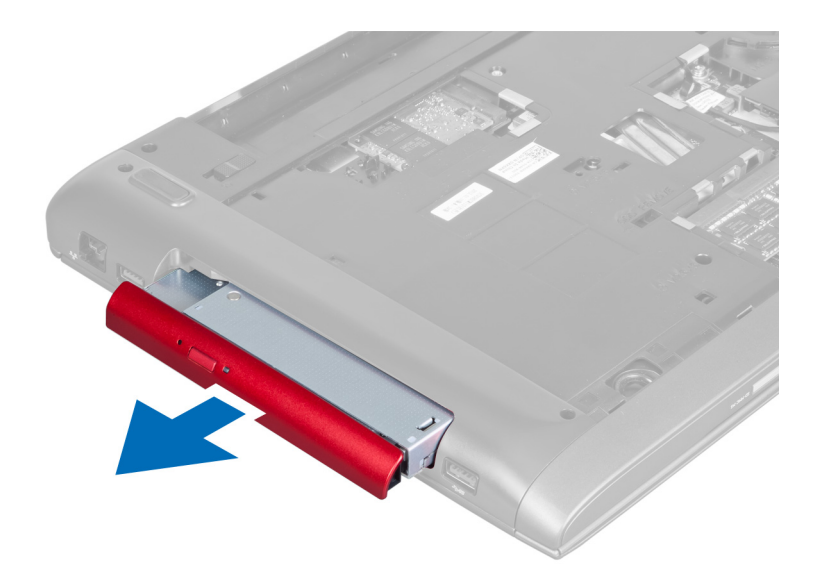

**6.** Vyjměte šrouby upevňující držák optické jednotky. Vyjměte optickou jednotku z držáku optické jednotky.

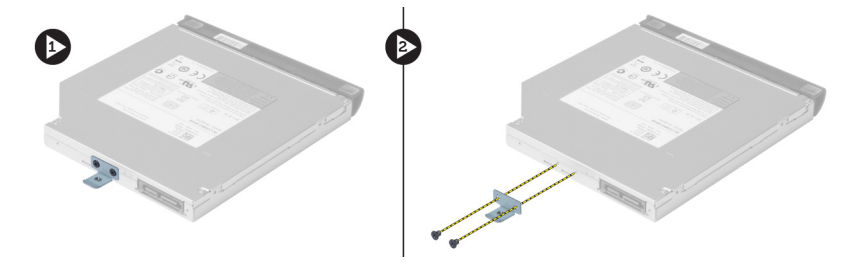

# **Montáž optické jednotky**

- **1.** Vložte optickou jednotku do držáku optické jednotky a upevněte ji pomocí šroubů.
- **2.** Vsuňte optickou jednotku do přihrádky v šasi.
- **3.** Upevněte optickou jednotku v počítači pomocí šroubů.
- **4.** Namontujte následující součásti:
	- a) spodní kryt
	- b) baterie
- **5.** Postupujte podle pokynů v části Po manipulaci uvnitř počítače.

# **Vyjmutí pevného disku**

- **1.** Postupujte podle pokynů v části Před manipulací uvnitř počítače.
- **2.** Demontujte následující součásti:
	- a) baterie
	- b) spodní kryt
- **3.** Vyjměte šrouby upevňující pevný disk k počítači.

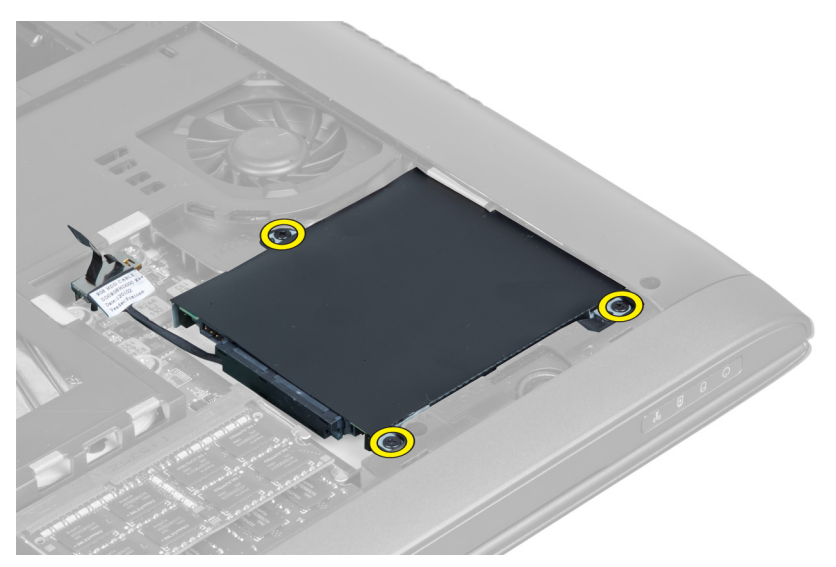

**4.** Vysunutím za úchyt odpojte kabel pevného disku od základní desky. Zdvihněte pevný disk a uvolněte ho od šasi.

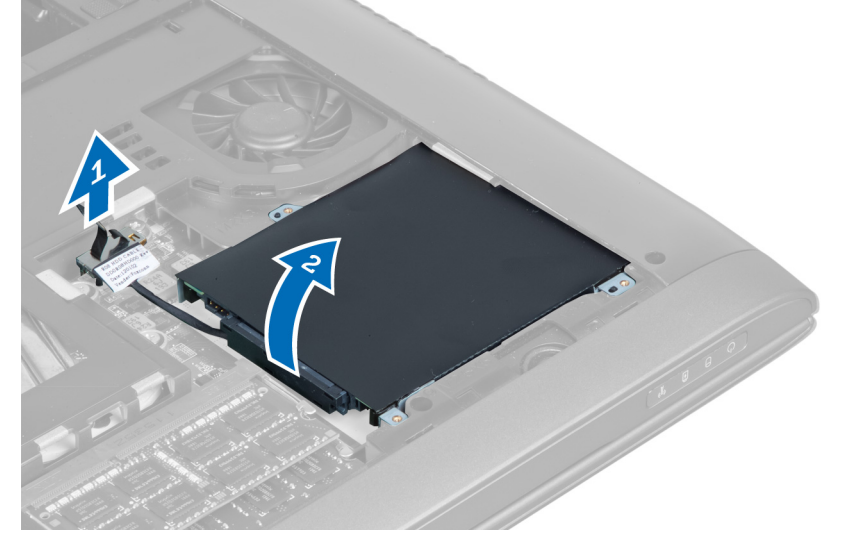

**5.** Vysuňte a vyjměte pevný disk z počítače.

<span id="page-15-0"></span>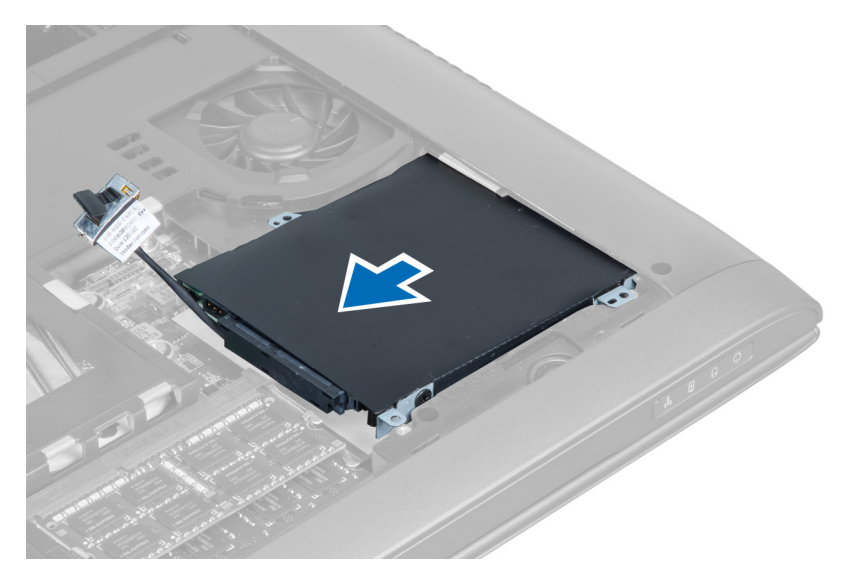

**6.** Odpojte kabel pevného disku. Vyjměte šrouby upevňující pevný disk k držáku pevného disku. Vyjměte pevný disk z držáku.

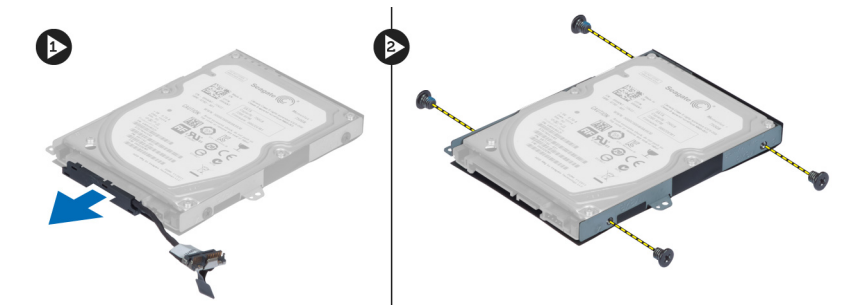

# **Montáž pevného disku**

- **1.** Vložte pevný disk do držáku pevného disku.
- **2.** Upevněte pevný disk do držáku pevného disku pomocí šroubů.
- **3.** Připojte k disku kabel pevného disku.
- **4.** Umístěte pevný disk do počítače.
- **5.** Připojte kabel pevného disku ke konektoru na základní desce.
- **6.** Upevněte pevný disk k počítači pomocí šroubů.
- **7.** Namontujte následující součásti:
	- a) spodní kryt
	- b) baterie
- 8. Postupujte podle pokynů v části Po manipulaci uvnitř počítače.

# **Demontáž klávesnice**

- **1.** Postupujte podle pokynů v části Před manipulací uvnitř počítače.
- **2.** Vyjměte baterii.
- **3.** Za pomocí plochého šroubováku uvolněte klávesnici směrem nahoru z háčků podél horní části klávesnice.

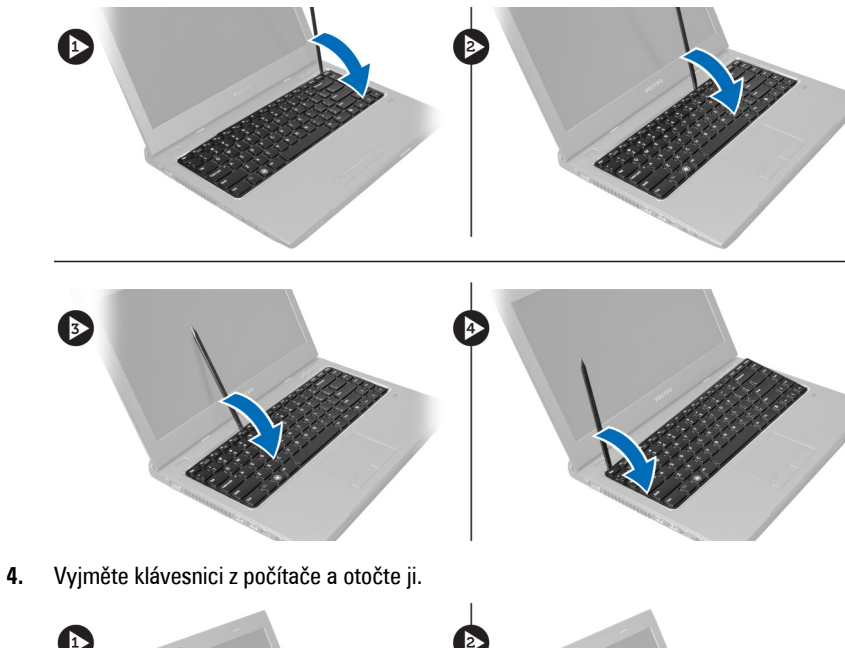

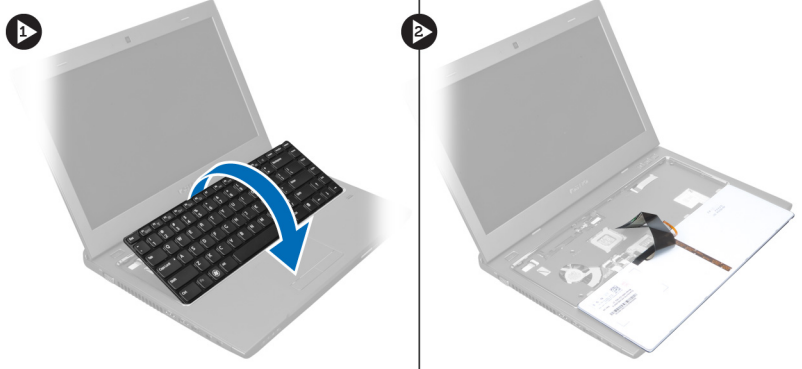

**5.** Uvolněte západku konektoru na základní desce a poté odpojte mylarovou pásku od konektoru.

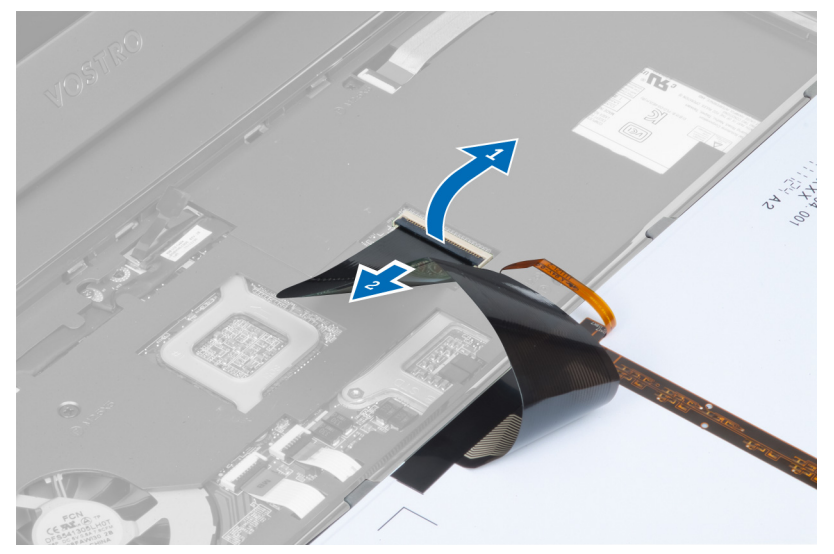

**6.** Uvolněte západku a odpojte konektor, poté odpojte datový kabel klávesnice.

<span id="page-17-0"></span>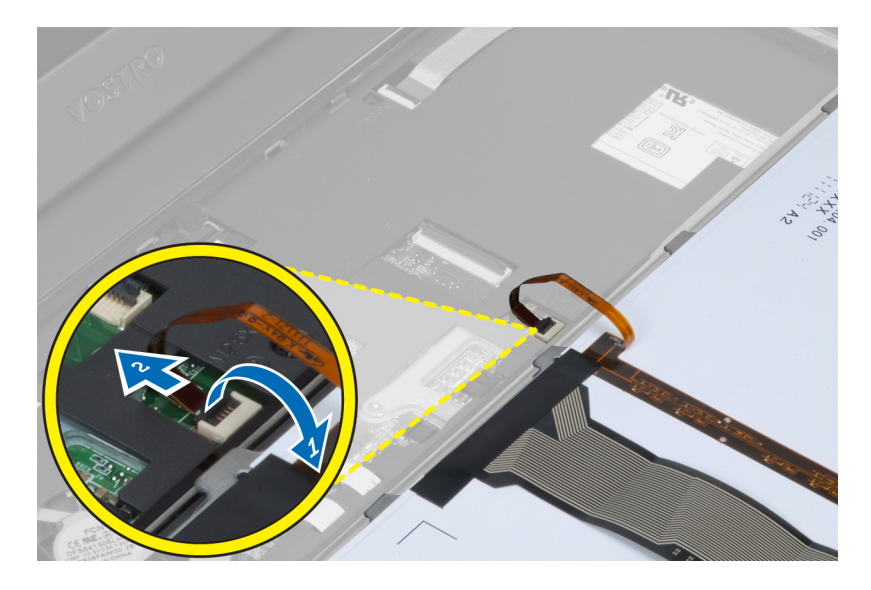

## **Montáž klávesnice**

- **1.** Připojte datový kabel klávesnice k základní desce.
- **2.** Upevněte mylarovou pásku k základní desce.
- **3.** Vložte klávesnici na její místo.
- **4.** Zatlačte na klávesnici, dokud pevně nezapadne na své místo.
- **5.** Vložte baterii.
- **6.** Postupujte podle pokynů v části Po manipulaci uvnitř počítače.

# **Vyjmutí opěrky rukou**

- **1.** Postupujte podle pokynů v části Před manipulací uvnitř počítače.
- **2.** Demontujte následující součásti:
	- a) baterie
	- b) spodní kryt
	- c) paměť
	- d) optická jednotka
	- e) pevný disk
	- f) klávesnice
- **3.** Vyjměte šrouby ze spodní strany počítače.

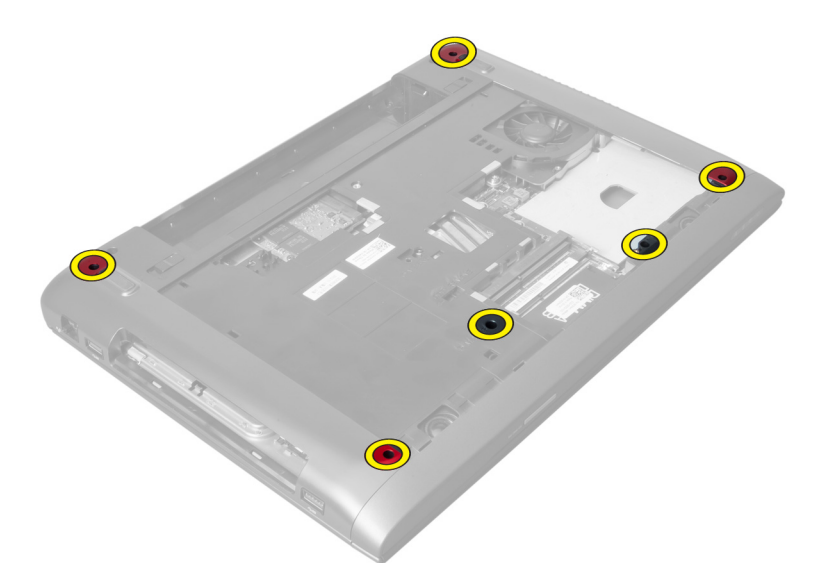

**4.** Otočte počítač tak, aby jeho čelní strana směřovala od vás. Uvolněte západku a odpojte kabel tlačítka napájení.

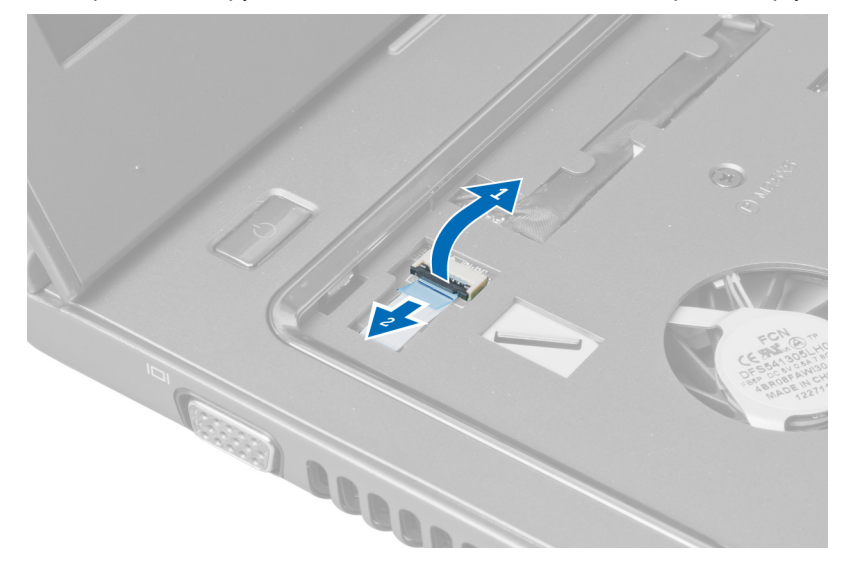

**5.** Uvolněte západku a odpojte kabely čtečky otisků prstů a dotykové podložky.

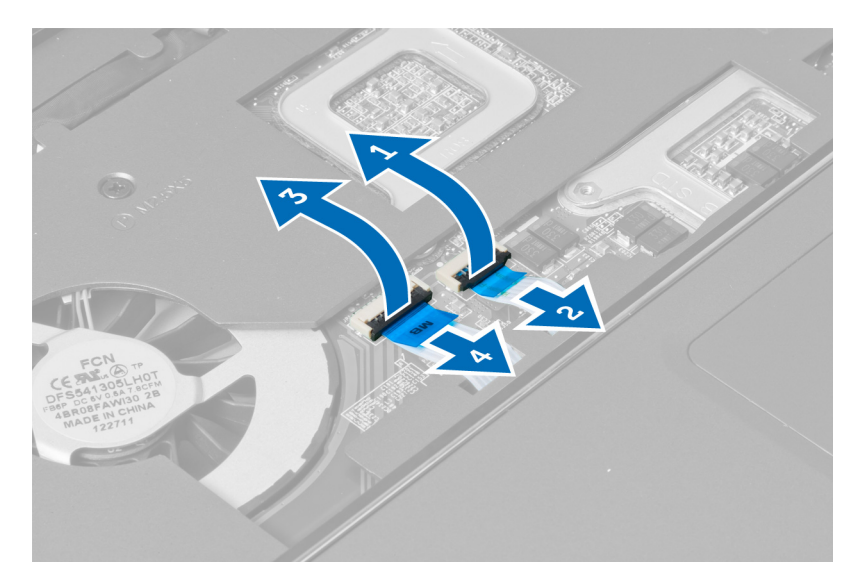

**6.** Uvolněte západku a odpojte kabel kláves rychlého spuštění.

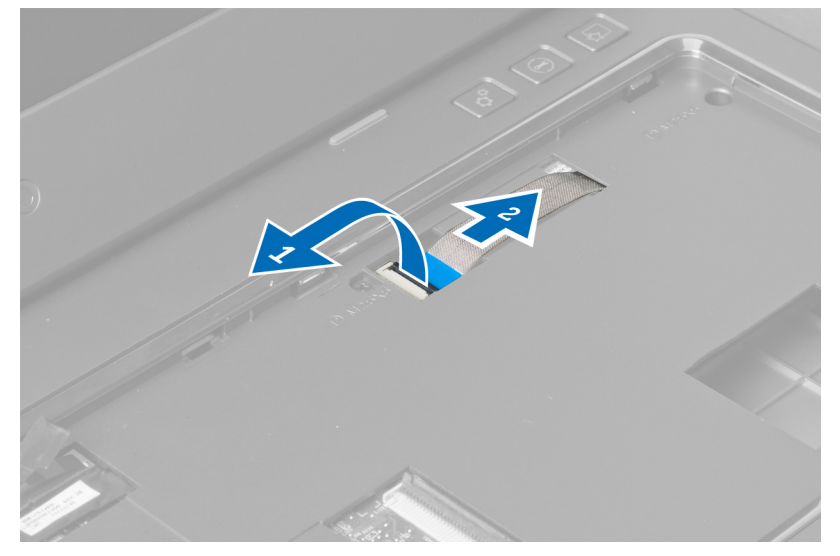

**7.** Uvolněte šroub a odpojte kabel LVDS od základní desky.

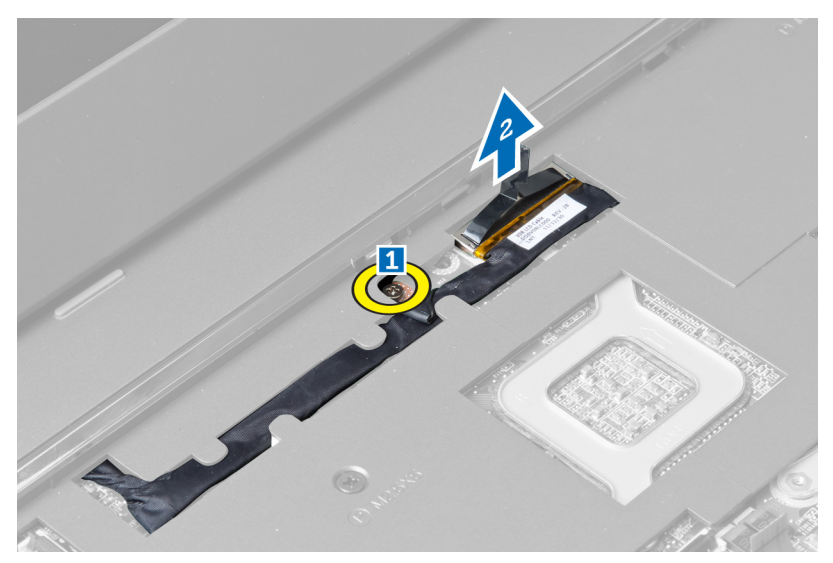

**8.** Odpojte a uvolněte kabel LVDS.

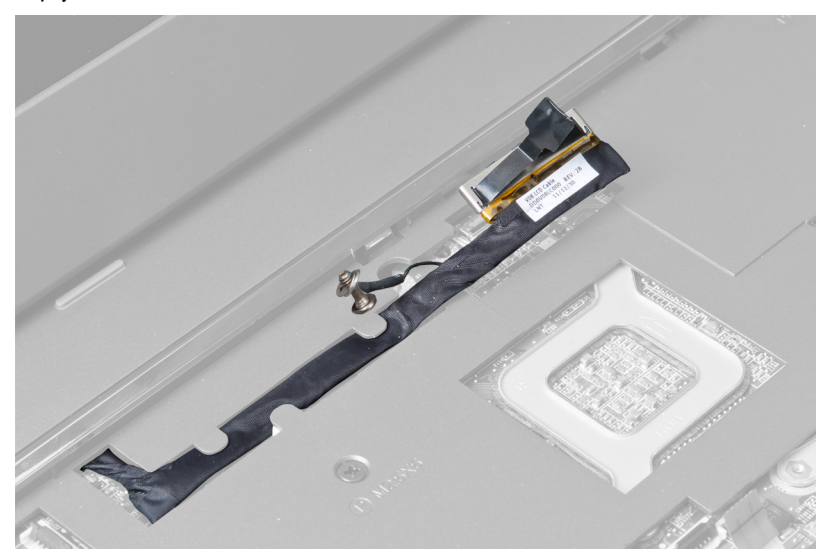

**9.** Vyjměte šrouby z čelní strany počítače.

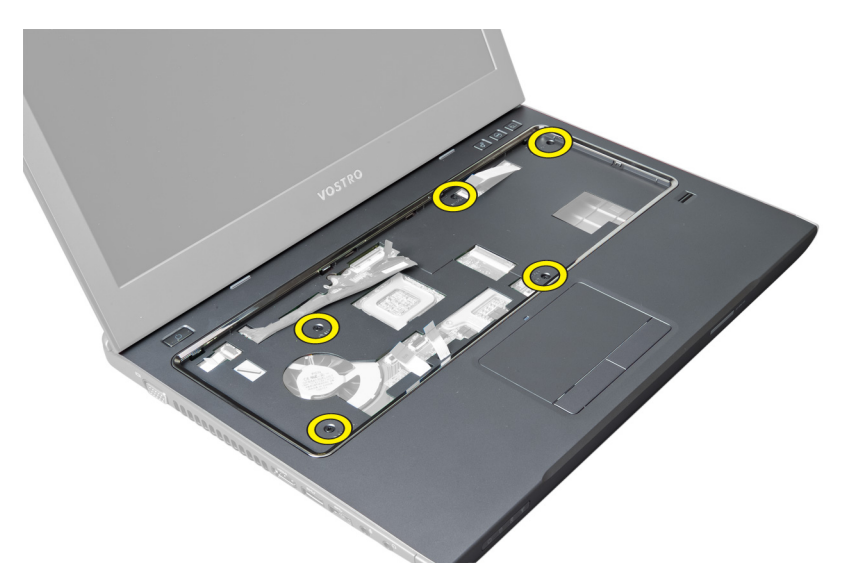

**10.** Pomocí šroubováku uvolněte opěrku rukou směrem k displeji.

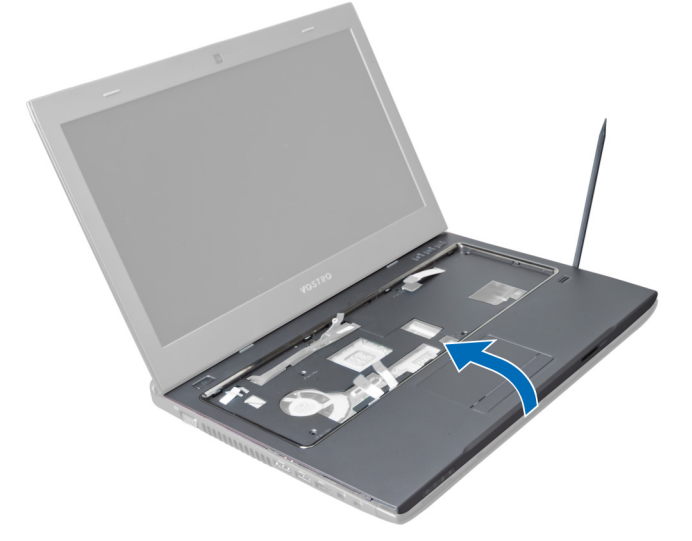

**11.** Vysuňte opěrku rukou směrem ven a vyjměte ji z počítače.

<span id="page-22-0"></span>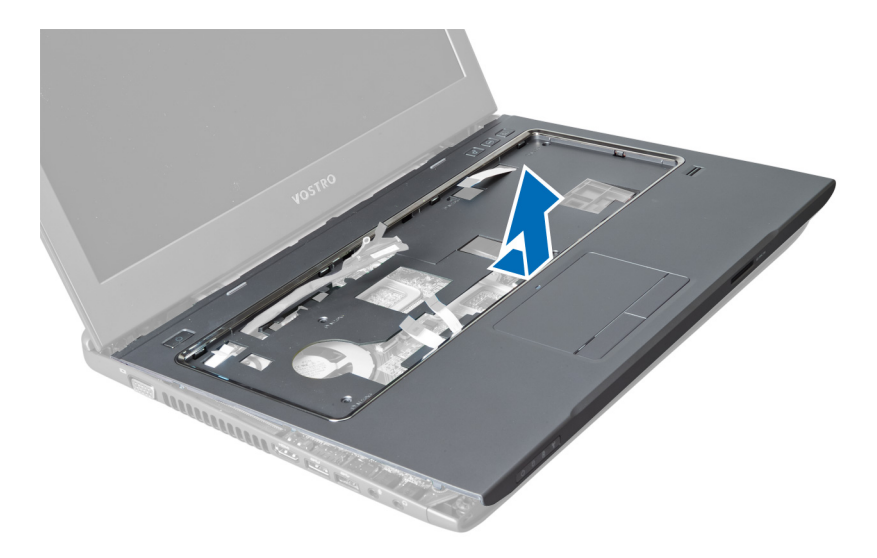

# **Montáž opěrky rukou**

- **1.** Zarovnejte opěrku rukou do správné pozice v počítači.
- **2.** Nejprve zatlačte dolů na hrany opěrky rukou, aby zapadla do úchytů na počítači.
- **3.** Upevněte opěrku rukou pomocí šroubů.
- **4.** Veďte kabel LVDS podél výčnělků na opěrce rukou. Připojte konektor LVDS k základní desce.
- **5.** Upevněte kabel LVDS k základní desce pomocí šroubů.
- **6.** Připojte kabel kláves rychlého spuštění k základní desce a upevněte západku.
- **7.** Opakujte krok 6 u kabelů čtečky otisků prstů, dotykové podložky a tlačítka napájení.
- **8.** Otočte počítač a upevněte opěrku rukou pomocí šroubů na spodní straně počítače.
- **9.** Namontujte následující součásti:
	- a) klávesnice
	- b) pevný disk
	- c) optická jednotka
	- d) paměť
	- e) spodní kryt
	- f) baterie
- **10.** Postupujte podle pokynů v části Po manipulaci uvnitř počítače.

# **Demontáž karty WLAN**

- **1.** Postupujte podle pokynů v části Před manipulací uvnitř počítače.
- **2.** Demontujte následující součásti:
	- a) baterie
	- b) spodní kryt
	- c) klávesnice
	- d) opěrka rukou
- **3.** Vytáhnutím kabelů antény směrem kolmo nahoru je odpojte od karty WLAN.
- **4.** Vyjměte šroub upevňující kartu WLAN, aby ji bylo možné vyjmout.
- **5.** Vyjměte kartu WLAN z počítače.

<span id="page-23-0"></span>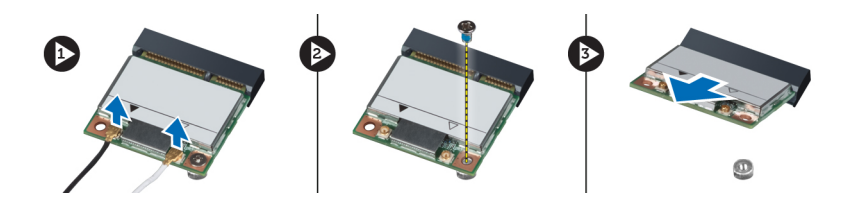

# **Montáž karty WLAN (Wireless Local Area Network)**

- **1.** Vsuňte kartu WLAN do slotu.
- **2.** Připojte anténní kabely podle barevného značení na kartě WLAN.
- **3.** Upevněte kartu WLAN pomocí šroubu.
- **4.** Namontujte následující součásti:
	- a) opěrka rukou
	- b) klávesnice
	- c) spodní kryt
	- d) baterie
- **5.** Postupujte podle pokynů v části Po manipulaci uvnitř počítače.

# **Vyjmutí sestavy displeje**

- **1.** Postupujte podle pokynů v části Před manipulací uvnitř počítače.
- **2.** Demontujte následující součásti:
	- a) baterie
	- b) klávesnice
	- c) opěrka rukou
- **3.** Vyjměte šrouby upevňující displej k počítači.

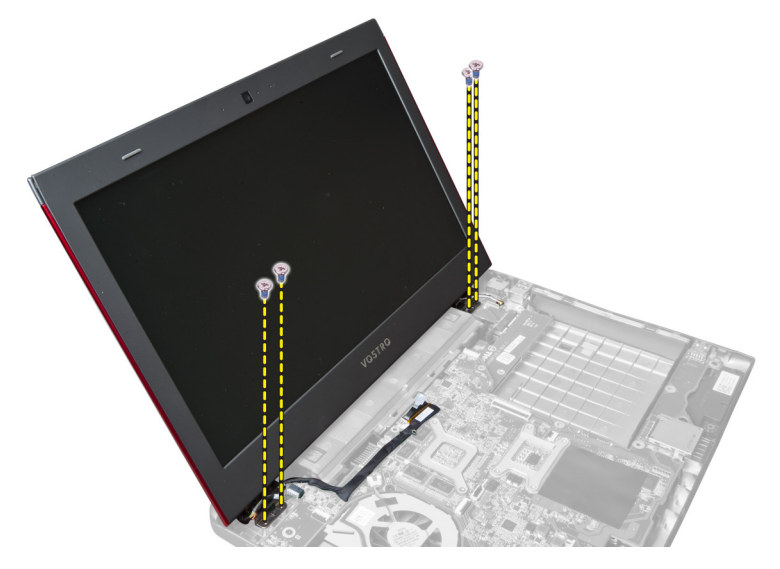

**4.** Vyjměte displej z počítače.

<span id="page-24-0"></span>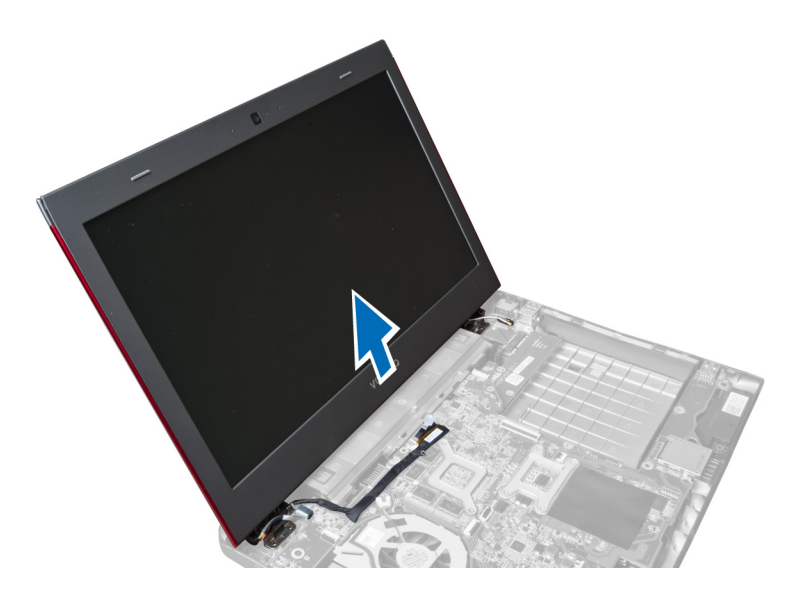

# **Montáž sestavy displeje**

- **1.** Zarovnejte sestavu displeje na požadované místo v základně počítače.
- **2.** Namontujte šrouby upevňující sestavu displeje k šasi.
- **3.** Namontujte následující součásti:
	- a) opěrka rukou
	- b) klávesnice
	- c) baterie
- **4.** Postupujte podle pokynů v části Po manipulaci uvnitř počítače.

# **Demontáž krytu pantu displeje**

- **1.** Postupujte podle pokynů v části Před manipulací uvnitř počítače.
- **2.** Demontujte následující součásti:
	- a) baterie
	- b) spodní kryt
	- c) paměť
	- d) optická jednotka
	- e) pevný disk
	- f) klávesnice
	- g) opěrka rukou
	- h) karta WLAN
	- i) sestava displeje
- **3.** Vyjměte šrouby upevňující kryt pantu displeje k počítači.

<span id="page-25-0"></span>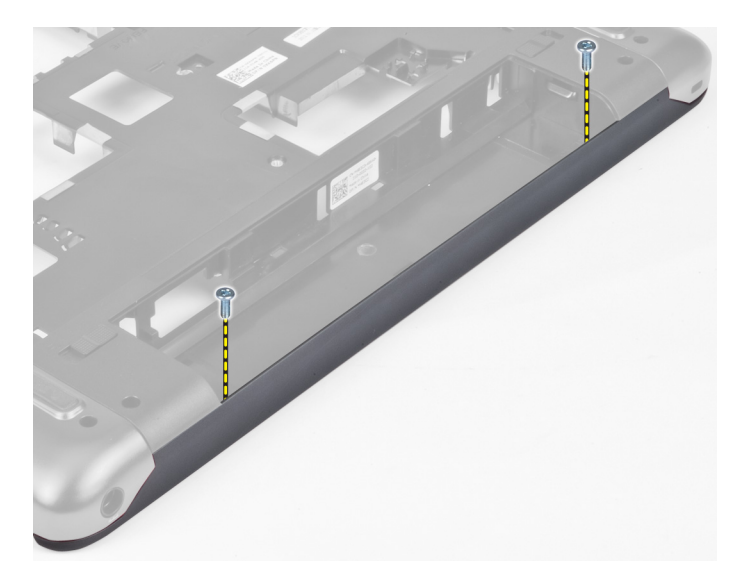

**4.** Nadzvedněte a vyjměte kryt pantu displeje z počítače.

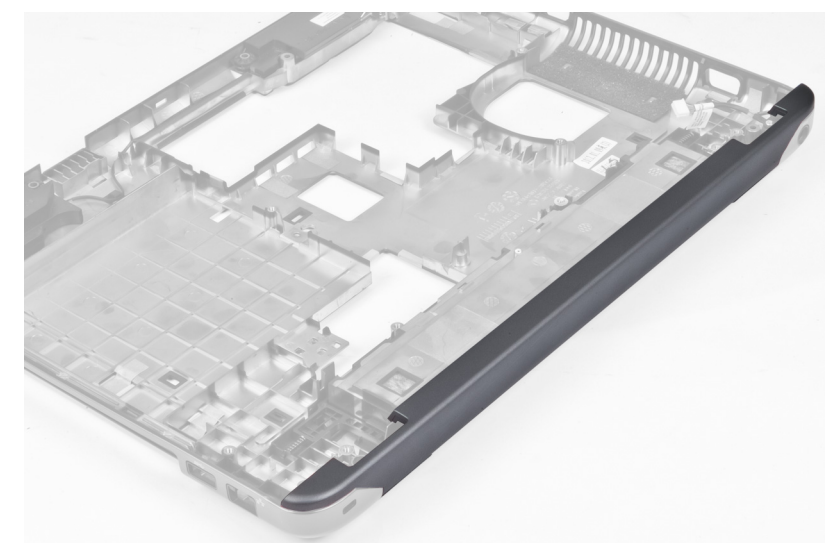

# **Montáž krytu pantu displeje**

- **1.** Zatlačte na kryt pantu tak, aby zapadl na místo.
- **2.** Namontujte šrouby upevňující kryt pantu displeje k počítači.
- **3.** Namontujte následující součásti:
	- a) sestava displeje
	- b) karta WLAN
	- c) opěrka rukou
	- d) klávesnice
	- e) pevný disk
	- f) optická jednotka
	- g) paměť
	- h) spodní kryt
- i) baterie
- <span id="page-26-0"></span>**4.** Postupujte podle pokynů v části Po manipulaci uvnitř počítače.

# **Demontáž čelního krytu displeje**

- **1.** Postupujte podle pokynů v části Před manipulací uvnitř počítače.
- **2.** Demontujte následující součásti:
	- a) baterie
	- b) klávesnice
	- c) opěrka rukou
	- d) kryt pantu displeje
	- e) sestava displeje
- **3.** Nadzdvihněte strany čelního krytu displeje a oddělte kryt od displeje.

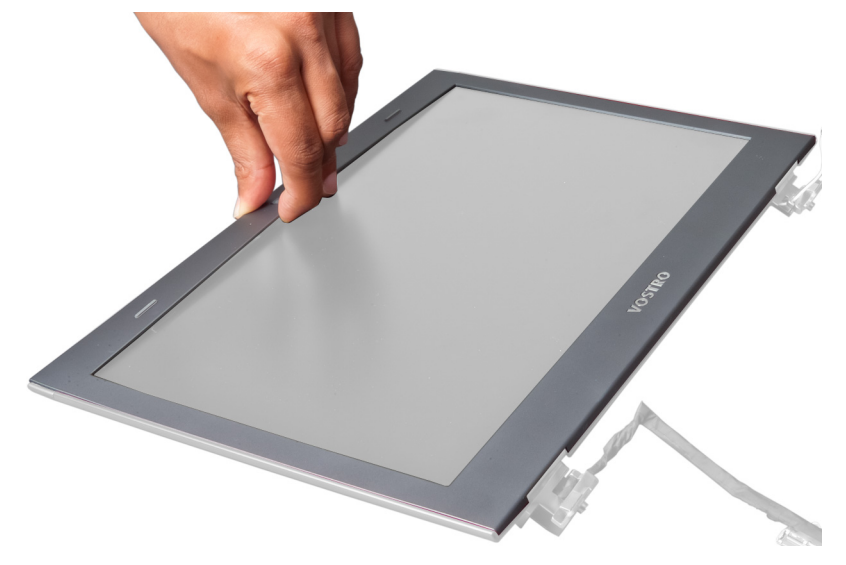

## **Montáž čelního krytu displeje**

- **1.** Zarovnejte čelní kryt displeje na sestavě displeje a opatrně jej zaklapněte na místo.
- **2.** Namontujte následující součásti:
	- a) sestava displeje
	- b) kryt pantu displeje
	- c) opěrka rukou
	- d) klávesnice
	- e) baterie
- **3.** Postupujte podle pokynů v části Po manipulaci uvnitř počítače.

# **Vyjmutí displeje**

- **1.** Postupujte podle pokynů v části Před manipulací uvnitř počítače.
- **2.** Demontujte následující součásti:
	- a) baterie
	- b) klávesnice
- c) opěrka rukou
- d) kryt pantu displeje
- e) sestava displeje
- **3.** Vyjměte šrouby upevňující displej k sestavě displeje.

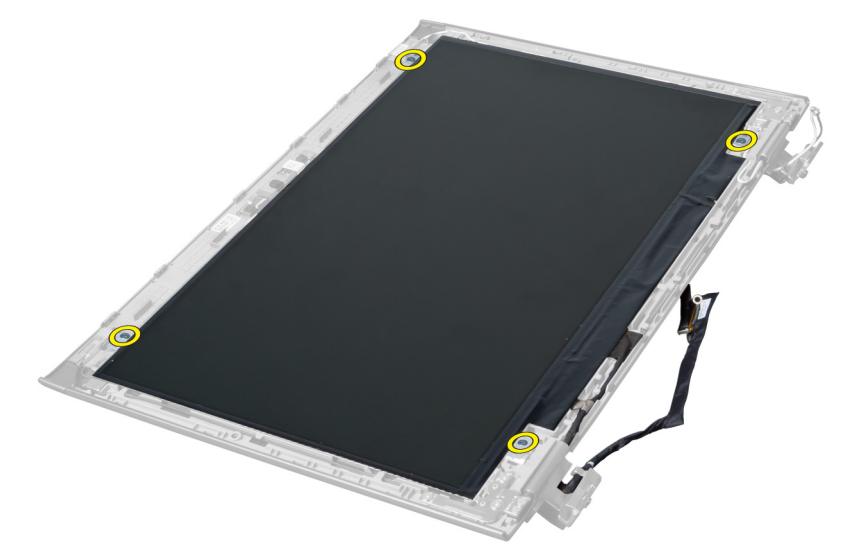

**4.** Vyjměte displej ze sestavy displeje.

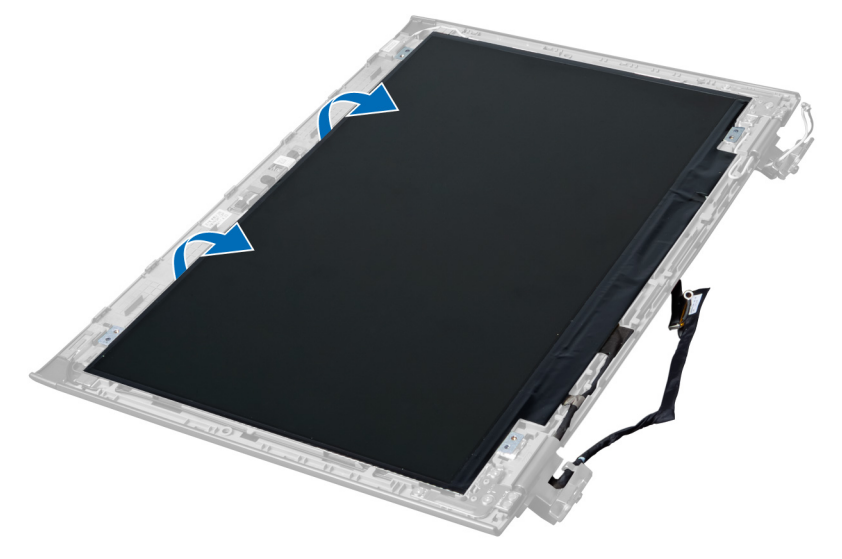

**5.** Aby bylo možné vyjmout displej ze sestavy displeje, sloupněte nálepku.

<span id="page-28-0"></span>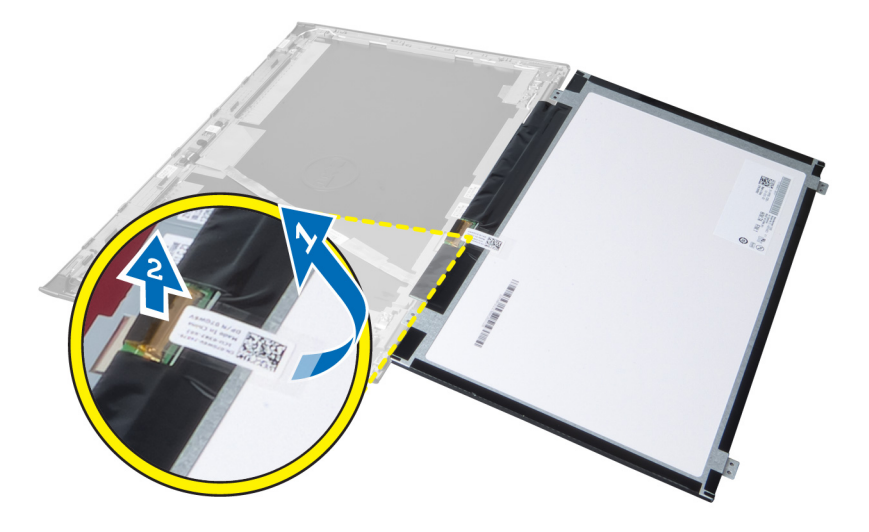

# **Montáž displeje**

- **1.** Znovu nalepte nálepku upevňující displej k sestavě displeje na displej.
- **2.** Umístěte displej do původní pozice v sestavě displeje.
- **3.** Připevněte pomocí šroubů panel displeje k sestavě displeje.
- **4.** Namontujte následující součásti:
	- a) sestava displeje
	- b) kryt pantu displeje
	- c) opěrka rukou
	- d) klávesnice
	- e) baterie
- **5.** Postupujte podle pokynů v části Po manipulaci uvnitř počítače.

# **Demontáž konektoru napájení**

- **1.** Postupujte podle pokynů v části Před manipulací uvnitř počítače.
- **2.** Demontujte následující:
	- a) baterie
	- b) spodní kryt
	- c) klávesnice
	- d) opěrka rukou
	- e) karta WLAN
	- f) základní deska
	- g) sestava displeje
	- h) kryt pantu displeje
- **3.** Vyjměte šroub upevňující konektor napájení k počítači a vyjměte konektor napájení z počítače.

<span id="page-29-0"></span>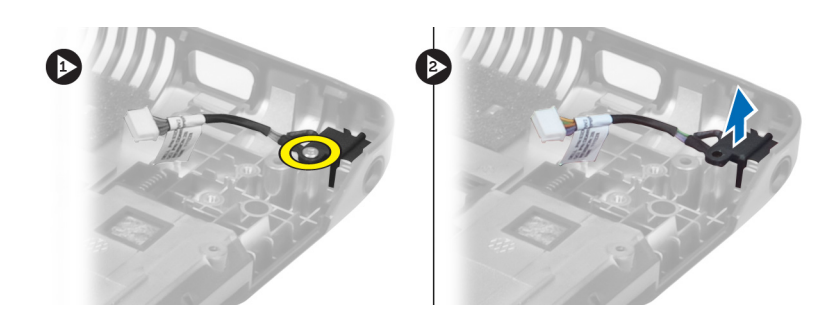

# **Montáž konektoru napájení**

- **1.** Umístěte konektor napájení na příslušné místo na základně šasi.
- **2.** Upevněte konektor napájení šroubem.
- **3.** Namontujte následující součásti:
	- a) kryt pantu displeje
	- b) sestava displeje
	- c) základní deska
	- d) karta WLAN
	- e) opěrka rukou
	- f) klávesnice
	- g) spodní kryt
	- h) baterie
- **4.** Postupujte podle pokynů v části Po manipulaci uvnitř počítače.

# **Vyjmutí kamery**

- **1.** Postupujte podle pokynů v části Před manipulací uvnitř počítače.
- **2.** Demontujte následující součásti:
	- a) baterie
	- b) klávesnice
	- c) opěrka rukou
	- d) sestava displeje
	- e) čelní kryt displeje
- **3.** Otočte modul kamery. Sloupněte nálepku upevňující kabel kamery. Odpojte kabel kamery. Vyjměte modul kamery směrem nahoru ze sestavy displeje.

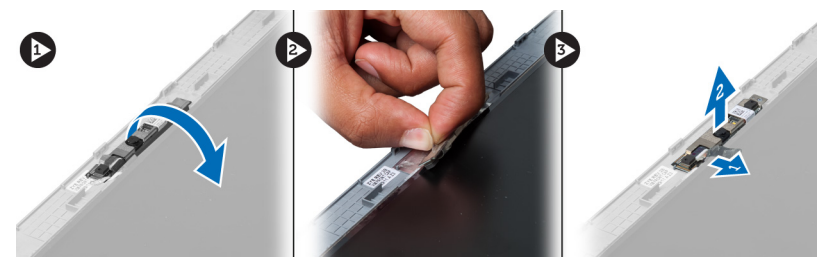

# **Montáž kamery**

- **1.** Připojte kabel kamery k modulu kamery.
- **2.** Zarovnejte modul kamery do jeho původní pozice na sestavě displeje.
- <span id="page-30-0"></span>**3.** Namontujte následující součásti:
	- a) čelní kryt displeje
	- b) sestava displeje
	- c) opěrka rukou
	- d) klávesnice
	- e) baterie
- **4.** Postupujte podle pokynů v části Po manipulaci uvnitř počítače.

# **Vyjmutí ventilátoru chladiče**

- **1.** Postupujte podle pokynů v části Před manipulací uvnitř počítače.
- **2.** Demontujte následující součásti:
	- a) baterie
	- b) spodní kryt
	- c) paměť
	- d) optická jednotka
	- e) pevný disk
	- f) klávesnice
	- g) opěrka rukou
	- h) karta WLAN
- **3.** Odpojte kabel ventilátoru chladiče od základní desky. Vyjměte ventilátor z počítače.

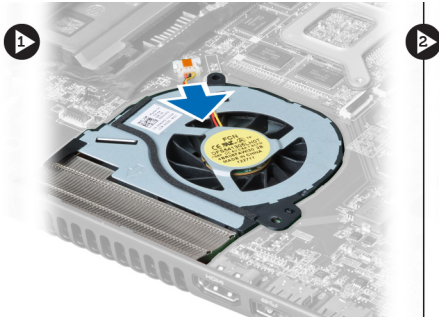

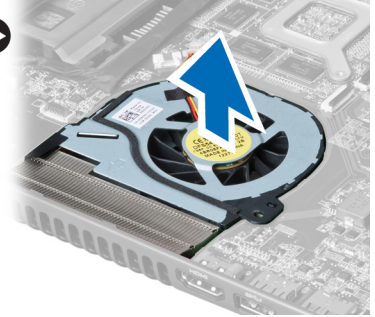

# **Montáž ventilátoru chladiče**

- **1.** Umístěte ventilátor chladiče na základní desku.
- **2.** Připojte kabel ventilátoru k základní desce.
- **3.** Namontujte následující součásti:
	- a) karta WLAN
	- b) opěrka rukou
	- c) klávesnice
	- d) pevný disk
	- e) optická jednotka
	- f) paměť
	- g) spodní kryt
	- h) baterie
- **4.** Postupujte podle pokynů v části Po manipulaci uvnitř počítače.

# <span id="page-31-0"></span>**Vyjmutí základní desky**

- **1.** Postupujte podle pokynů v části Před manipulací uvnitř počítače.
- **2.** Demontujte následující součásti:
	- a) baterie
	- b) spodní kryt
	- c) paměť
	- d) optická jednotka
	- e) pevný disk
	- f) klávesnice
	- g) opěrka rukou
	- h) ventilátor chladiče
	- i) karta WLAN
- **3.** Odpojte napájecí kabel od základní desky.

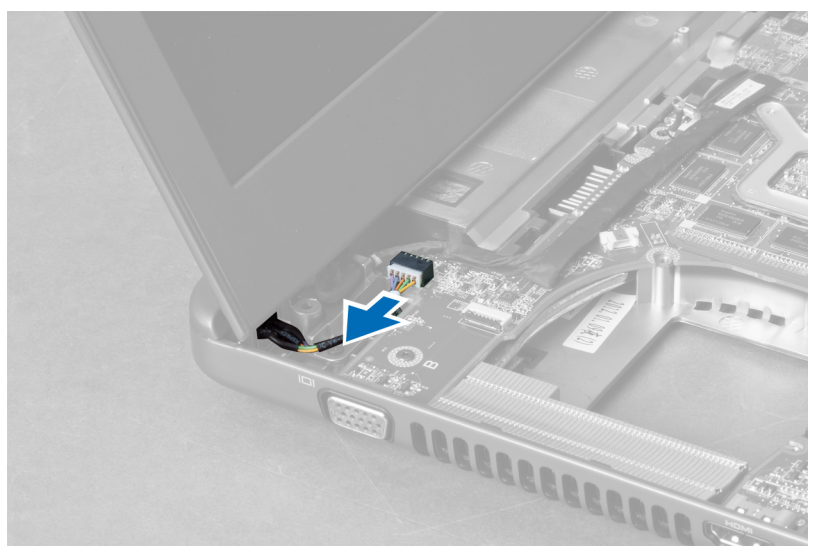

**4.** Odpojte kabel reproduktoru od základní desky.

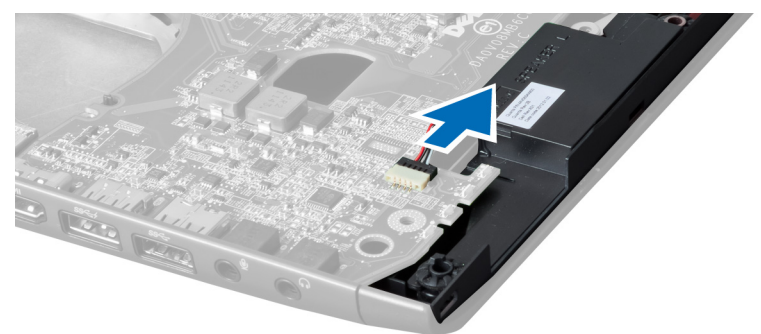

**5.** Vyjměte šrouby upevňující základní desku.

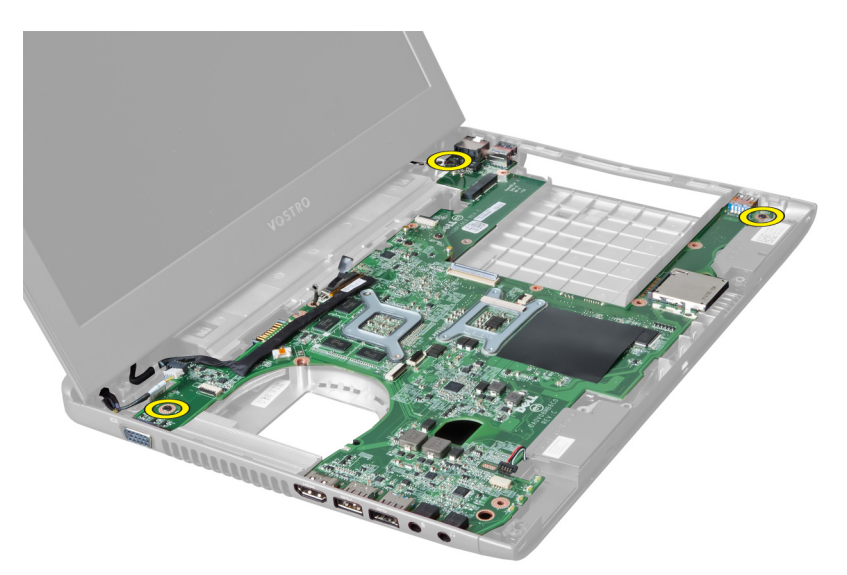

**6.** Zdvihněte základní desku.

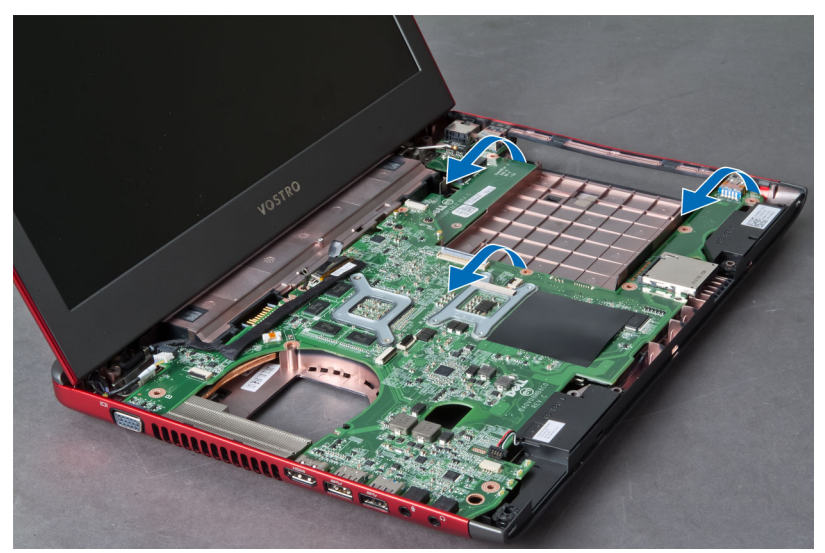

**7.** Posuňte základní desku a vyjměte ji ze šasi.

<span id="page-33-0"></span>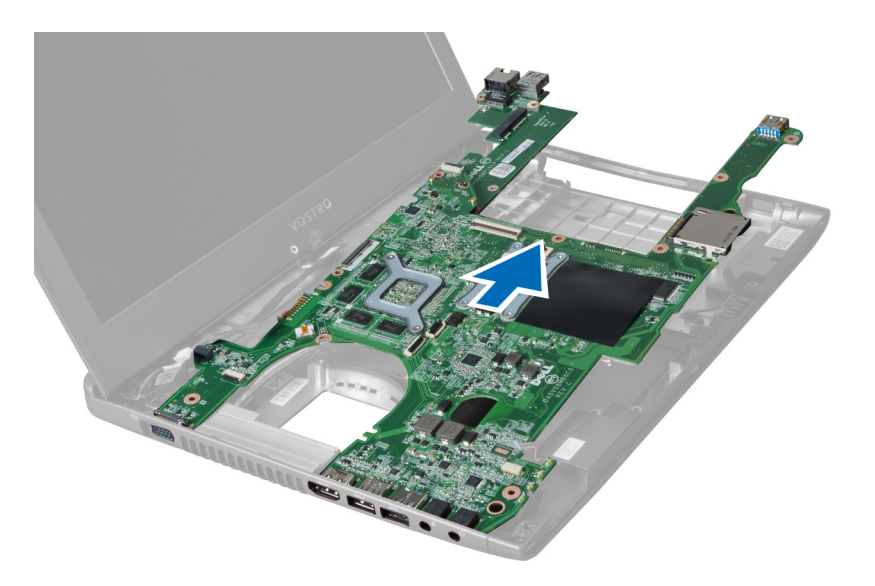

# **Montáž základní desky**

- **1.** Zarovnejte základní desku s porty konektorů a umístěte ji do počítače.
- **2.** Upevněte základní desku k šasi pomocí šroubů.
- **3.** Připojte kabel reproduktoru k základní desce.
- **4.** Připojte kabel napájení k základní desce.
- **5.** Namontujte následující součásti:
	- a) karta WLAN
	- b) ventilátor chladiče
	- c) opěrka rukou
	- d) klávesnice
	- e) pevný disk
	- f) optická jednotka
	- g) paměť
	- h) spodní kryt
	- i) baterie
- **6.** Postupujte podle pokynů v části Po manipulaci uvnitř počítače.

## **Vyjmutí knoflíkové baterie**

- **1.** Postupujte podle pokynů v části Před manipulací uvnitř počítače.
- **2.** Demontujte následující součásti:
	- a) baterie
	- b) spodní kryt
	- c) paměť
	- d) optická jednotka
	- e) pevný disk
	- f) klávesnice
	- g) opěrka rukou
	- h) čtečka karet ExpressCard(je-li k dispozici)
	- i) karta WLAN
- <span id="page-34-0"></span>j) ventilátor chladiče
- k) základní deska
- **3.** Otočte základní desku a najděte knoflíkovou baterii.
- **4.** Pomocí šroubováku uvolněte knoflíkovou baterii z patice. Poté co baterii uvolníte, vyjměte ji z patice.

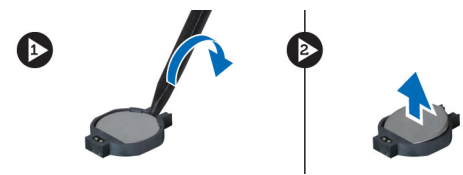

# **Vložení knoflíkové baterie**

- **1.** Vložte knoflíkovou baterii do patice.
- **2.** Zatlačte na baterii, dokud nezapadne na své místo.
- **3.** Namontujte následující součásti:
	- a) základní deska
	- b) karta WLAN
	- c) čtečka karet ExpressCard(je-li k dispozici)
	- d) opěrka rukou
	- e) klávesnice
	- f) pevný disk
	- g) optická jednotka
	- h) paměť
	- i) spodní kryt
	- j) baterie
- **4.** Postupujte podle pokynů v části Po manipulaci uvnitř počítače.

## **Demontáž chladiče**

- **1.** Postupujte podle pokynů v části Před manipulací uvnitř počítače.
- **2.** Demontujte následující součásti:
	- a) baterie
	- b) spodní kryt
	- c) optická jednotka
	- d) pevný disk
	- e) klávesnice
	- f) opěrka rukou
	- g) ventilátor chladiče
	- h) základní deska
- **3.** Otočte základní desku. Vyjměte šrouby upevňující chladič k základní desce.

<span id="page-35-0"></span>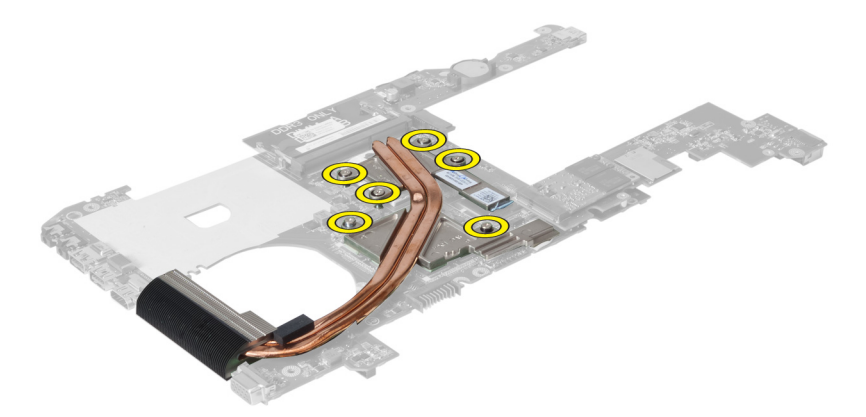

**4.** Zdvihněte chladič a vyjměte jej ze základní desky.

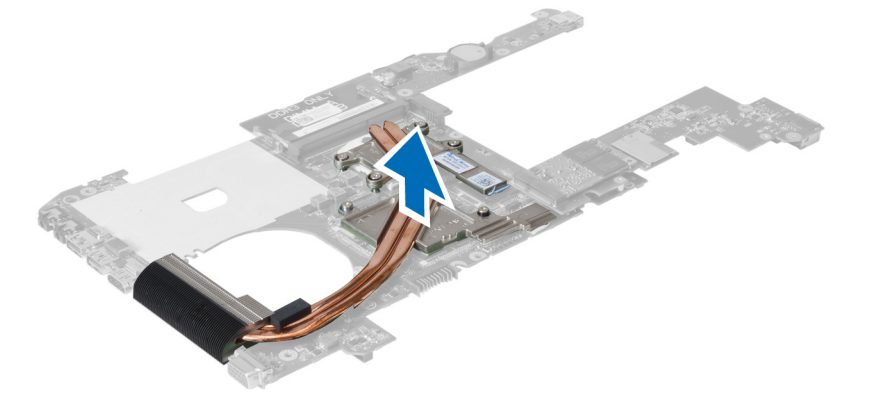

### **Montáž chladiče**

- **1.** Umístěte modul chladiče na základní desku.
- **2.** Upevněte chladič k základní desce pomocí šroubů.
- **3.** Namontujte následující součásti:
	- a) základní deska
	- b) ventilátor chladiče
	- c) opěrka rukou
	- d) klávesnice
	- e) pevný disk
	- f) optická jednotka
	- g) spodní kryt
	- h) baterie
- **4.** Postupujte podle pokynů v části Po manipulaci uvnitř počítače.

# **Vyjmutí reproduktorů**

- **1.** Postupujte podle pokynů v části Před manipulací uvnitř počítače.
- **2.** Demontujte následující součásti:
	- a) baterie
	- b) spodní kryt
- <span id="page-36-0"></span>c) paměť
- d) optická jednotka
- e) pevný disk
- f) klávesnice
- g) opěrka rukou
- h) karta WLAN
- i) ventilátor chladiče
- j) základní deska

**POZNÁMKA:** Aby bylo možné vyjmout reproduktor, není třeba provádět demontáž základní desky. Přesto je třeba od základní desky odpojit konektor reproduktoru.

**3.** Vyjměte z počítače levý a pravý reproduktor.

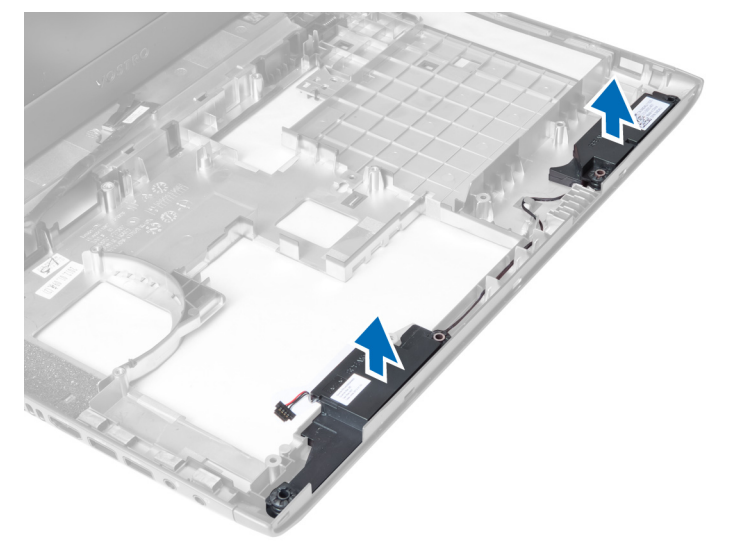

## **Montáž reproduktorů**

- **1.** Umístěte levý a pravý reproduktor do šasi.
- **2.** Namontujte následující součásti:
	- a) základní deska
	- b) ventilátor chladiče
	- c) karta WLAN
	- d) opěrka rukou
	- e) klávesnice
	- f) pevný disk
	- g) optická jednotka
	- h) paměť
	- i) spodní kryt
	- j) baterie
- **3.** Postupujte podle pokynů v části Po manipulaci uvnitř počítače.

# **Vyjmutí procesoru**

- **1.** Postupujte podle pokynů v části Před manipulací uvnitř počítače.
- **2.** Demontujte následující součásti:
- <span id="page-37-0"></span>a) baterie
- b) spodní kryt
- c) paměť
- d) optická jednotka
- e) pevný disk
- f) klávesnice
- g) opěrka rukou
- h) karta WLAN
- i) čtečka karet ExpressCard(je-li k dispozici)
- j) ventilátor chladiče
- k) základní deska
- l) chladič
- **3.** Vyjměte šroub. Vyjměte kryt procesoru a vyjměte procesor z patice. Umístěte ho do antistatického balení.

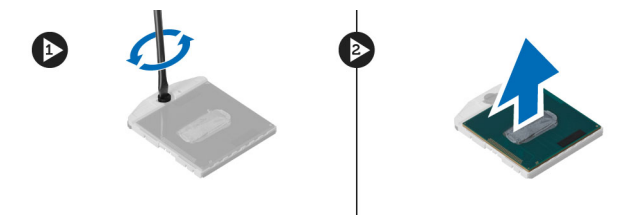

### **Montáž procesoru**

- **1.** Vložte procesor do jeho patice. Ujistěte se, že je správně usazen. Upevněte kryt procesoru.
- **2.** Upevněte pomocí šroubů ventilátor k základní desce.
- **3.** Namontujte následující součásti:
	- a) chladič
	- b) základní deska
	- c) čtečka karet ExpressCard(je-li k dispozici)
	- d) karta WLAN
	- e) opěrka rukou
	- f) klávesnice
	- g) pevný disk
	- h) optická jednotka
	- i) paměť
	- j) spodní kryt
	- k) baterie
- **4.** Postupujte podle pokynů v části Po manipulaci uvnitř počítače.

# **Vyjmutí karty mini-SATA**

- **1.** Postupujte podle pokynů v části Před manipulací uvnitř počítače.
- **2.** Demontujte následující součásti:
	- a) baterie
	- b) spodní kryt
	- c) paměť
	- d) optická jednotka
	- e) pevný disk
	- f) klávesnice
- <span id="page-38-0"></span>g) opěrka rukou
- h) karta WLAN
- **3.** Vyjměte šroub upevňující kartu mini-SATA k základní desce. Vysuňte kartu z jejího konektoru na základní desce.

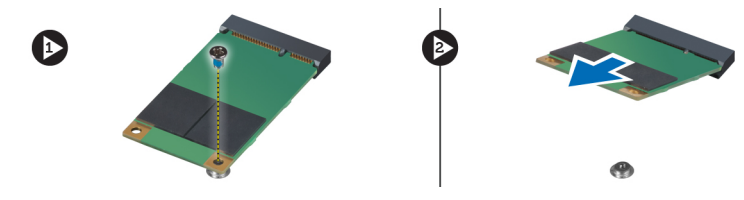

## **Montáž karty mini-SATA**

- **1.** Vložte katu do slotu mini-SATA.
- **2.** Upevněte kartu mini-SATA k počítači pomocí šroubu.
- **3.** Namontujte následující součásti:
	- a) karta WLAN
	- b) opěrka rukou
	- c) klávesnice
	- d) pevný disk
	- e) optická jednotka
	- f) paměť
	- g) spodní kryt
	- h) baterie
- **4.** Postupujte podle pokynů v části Po manipulaci uvnitř počítače.

## **Demontáž přídavné desky USB**

- **1.** Postupujte podle pokynů v části Před manipulací uvnitř počítače.
- **2.** Demontujte následující součásti:
	- a) baterie
	- b) spodní kryt
	- c) paměť
	- d) optická jednotka
	- e) pevný disk
	- f) klávesnice
	- g) opěrka rukou
	- h) karta WLAN
	- i) základní deska
	- j) karta mini-SATA
	- k) knoflíková baterie
	- l) chladič
	- m) procesor
- **3.** Otočte základní desku tak, aby patice procesoru směřovala dolů.

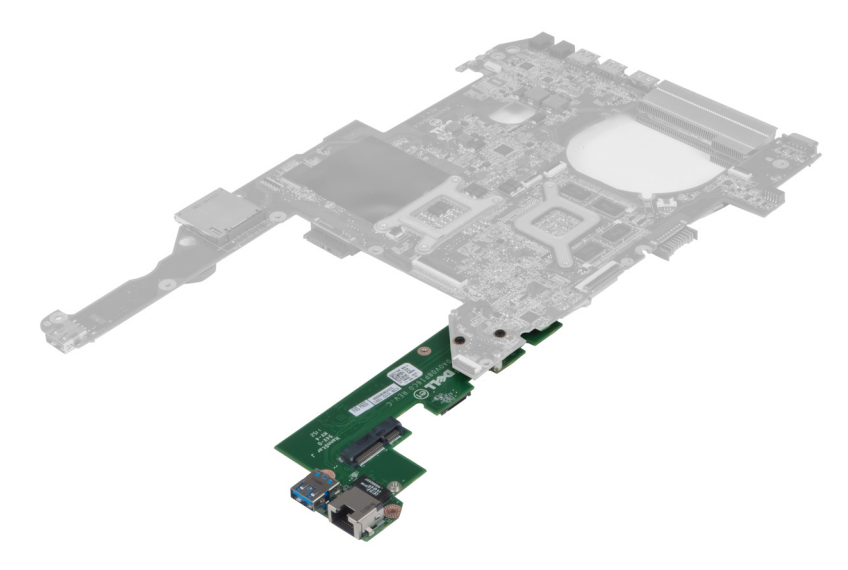

**4.** Vyjměte šrouby upevňující přídavnou desku k základní desce.

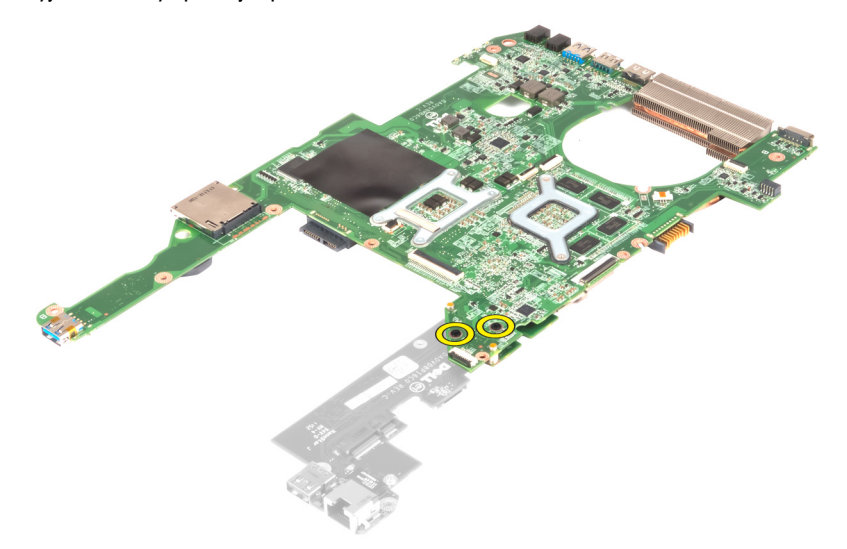

**5.** Zdvihněte a vyjměte základní desku, abyste získali přístup k přídavné desce.

<span id="page-40-0"></span>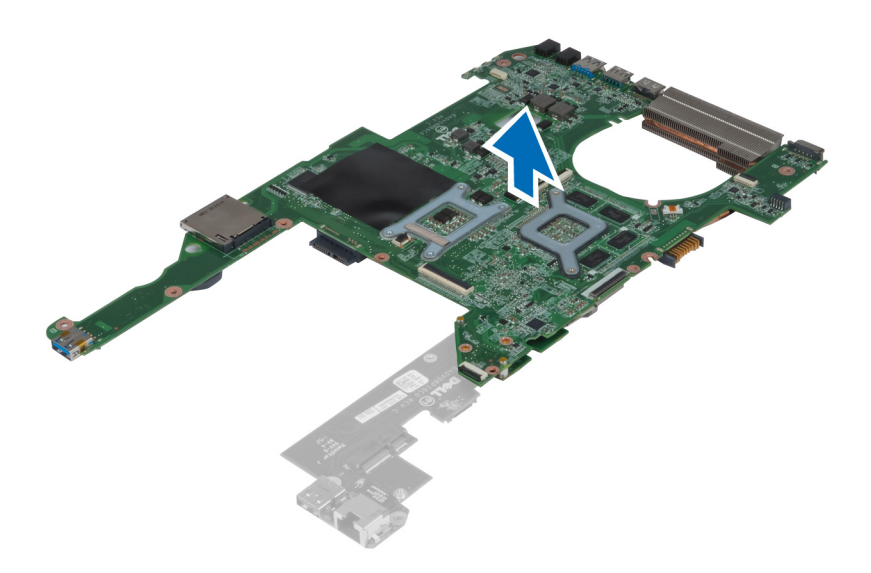

# **Montáž přídavné desky USB**

- **1.** Umístěte přídavnou desku na základní desku a upevněte ji pomocí šroubu.
- **2.** Namontujte následující součásti:
	- a) procesor
	- b) chladič
	- c) knoflíková baterie
	- d) karta mini-SATA
	- e) základní deska
	- f) karta WLAN
	- g) opěrka rukou
	- h) klávesnice
	- i) pevný disk
	- j) optická jednotka
	- k) paměť
	- l) spodní kryt
	- m) baterie
- **3.** Postupujte podle pokynů v části Po manipulaci uvnitř počítače.

# <span id="page-42-0"></span>**Nastavení systému**

Nástroj Nastavení systému umožňuje spravovat hardware počítače a měnit možnosti v systému BIOS. V nástroji Nastavení systému můžete provádět následující:

- Měnit nastavení NVRAM po přidání nebo odebrání hardwaru
- Prohlížet konfiguraci hardwaru počítače
- Povolit nebo zakázat integrovaná zařízení
- Měnit mezní limity výkonu a napájení
- Spravovat zabezpečení počítače

# **Sekvence spouštění**

Sekvence spouštění umožňuje obejít pořadí spouštěcích zařízení nastavené v nástroji Nastavení systému a spouštět počítač přímo z vybraného zařízení (například optické jednotky nebo pevného disku). Během testu POST (Power-on Self Test) po zobrazení loga Dell máte k dispozici následující možnosti:

- Vstup do nastavení systému stisknutím klávesy <F2>
- Vyvolání jednorázové nabídky zavádění systému stisknutím klávesy <F12>

Jednorázová nabídka zavádění systému obsahuje zařízení, ze kterých můžete spustit počítač a možnost diagnostiky. Možnosti nabídky zavádění jsou následující:

- Removable Drive (Vyjímatelný disk) (je-li k dispozici)
- STXXXX Drive (Jednotka STXXXX)

**POZNÁMKA:** XXX představuje číslo jednotky SATA.

- Optical Drive (Optická jednotka)
- Diagnostics (Diagnostika)

**POZNÁMKA:** Po výběru možnosti Diagnostics (Diagnostika) se zobrazí obrazovka diagnostiky **ePSA**.

Na obrazovce s pořadím zavádění jsou k dispozici také možnosti přístupu na obrazovku nástroje Nastavení systému.

## **Navigační klávesy**

V následující tabulce naleznete klávesy pro navigaci nastavením systému.

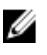

**POZNÁMKA:** V případě většiny možností nastavení systému se provedené změny zaznamenají, ale použijí se až po restartu počítače.

#### <span id="page-43-0"></span>**Tabulka 1. Navigační klávesy**

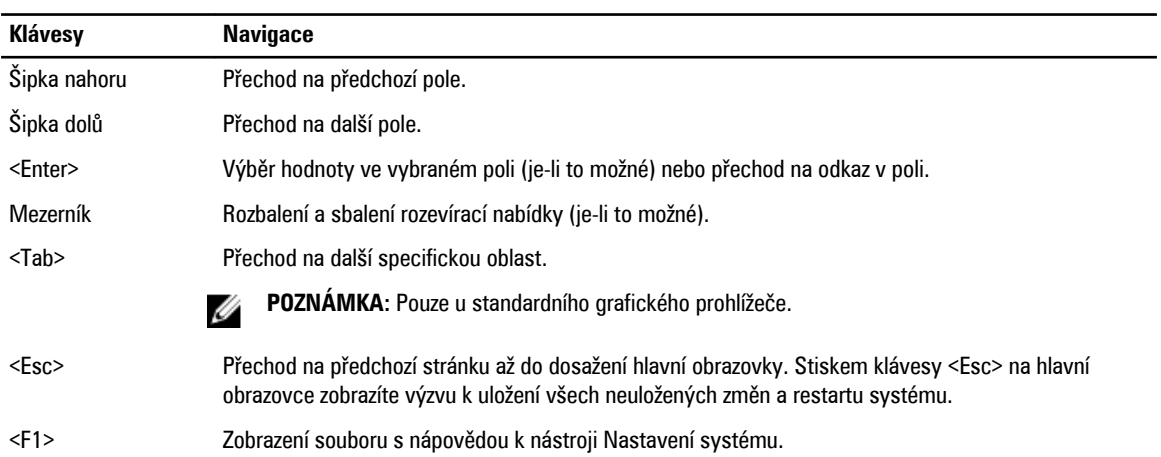

# **Možnosti nastavení systému**

U **POZNÁMKA:** Nabídka možností nastavení systému se může v závislosti na modelu počítače lišit.

Karta Main (Hlavní) uvádí seznam nejdůležitějších hardwarových funkcí počítače. Níže uvedená tabulka popisuje funkci každé možnosti.

#### **Tabulka 2. Možnosti na kartě Main (Hlavní)**

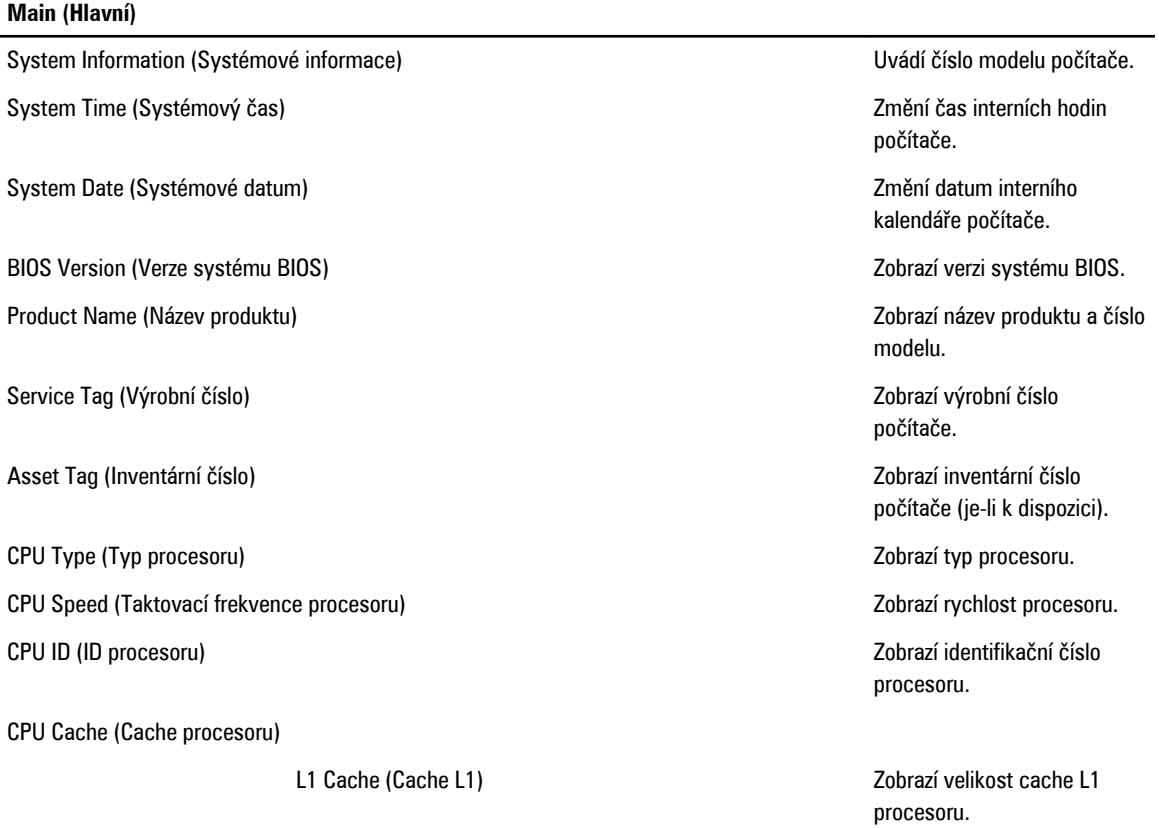

#### **Main (Hlavní)**

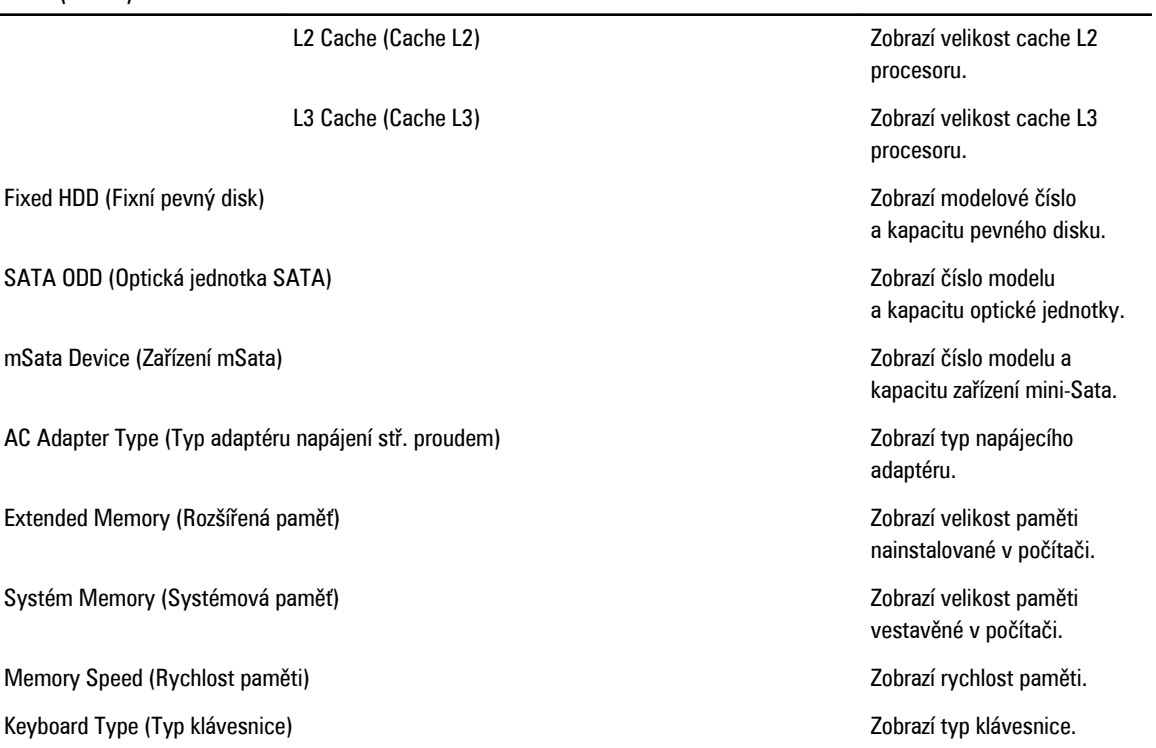

Karta Advanced (Pokročilé) umožňuje nastavovat různé funkce, které mají vliv na výkon počítače. Níže uvedená tabulka popisuje funkci každé možnosti a její výchozí hodnotu.

**Tabulka 3. Možnosti na kartě Advanced (Pokročilé)**

| Advanced (Pokročilé)                          |                                                                                                    |                                         |
|-----------------------------------------------|----------------------------------------------------------------------------------------------------|-----------------------------------------|
| Intel SpeedStep                               | Povolí nebo zakáže funkci<br>Intel SpeedStep.                                                                                                    | Výchozí hodnota: Enabled<br>(Povoleno)  |
| Virtualization (Virtualizace)                 | Povolí nebo zakáže funkci<br>virtualizace od společnosti<br>Intel.                                                                                                    | Výchozí hodnota: Enabled<br>(Povoleno)  |
| Integrated NIC (Integrovaná síťová karta)     | Povolí nebo zakáže napájení<br>integrované síťové karty.                                                                                                    | Výchozí hodnota: Enabled<br>(Povoleno)  |
| <b>USB Emulation (Emulace USB)</b>            | Povolí nebo zakáže funkci<br>emulace USB.                                                                                                    | Výchozí hodnota: Enabled<br>(Povoleno)  |
| USB Wake Support (Podpora probuzení přes USB) | Umožňuje povolit obnovení<br>systému z pohotovostního<br>režimu pomocí zařízení USB.<br>Tato funkce je povolena<br>pouze v případě, že je připojen<br>napájecí adaptér. | Výchozí hodnota: Disabled<br>(Zakázáno) |
| SATA Operation (Provozní režim SATA)          | Umožňuje nastavit pro řadič<br>SATA režim AHCI nebo ATA.                                                                                                    | Výchozí hodnota: AHCI                   |

#### **Advanced (Pokročilé)**

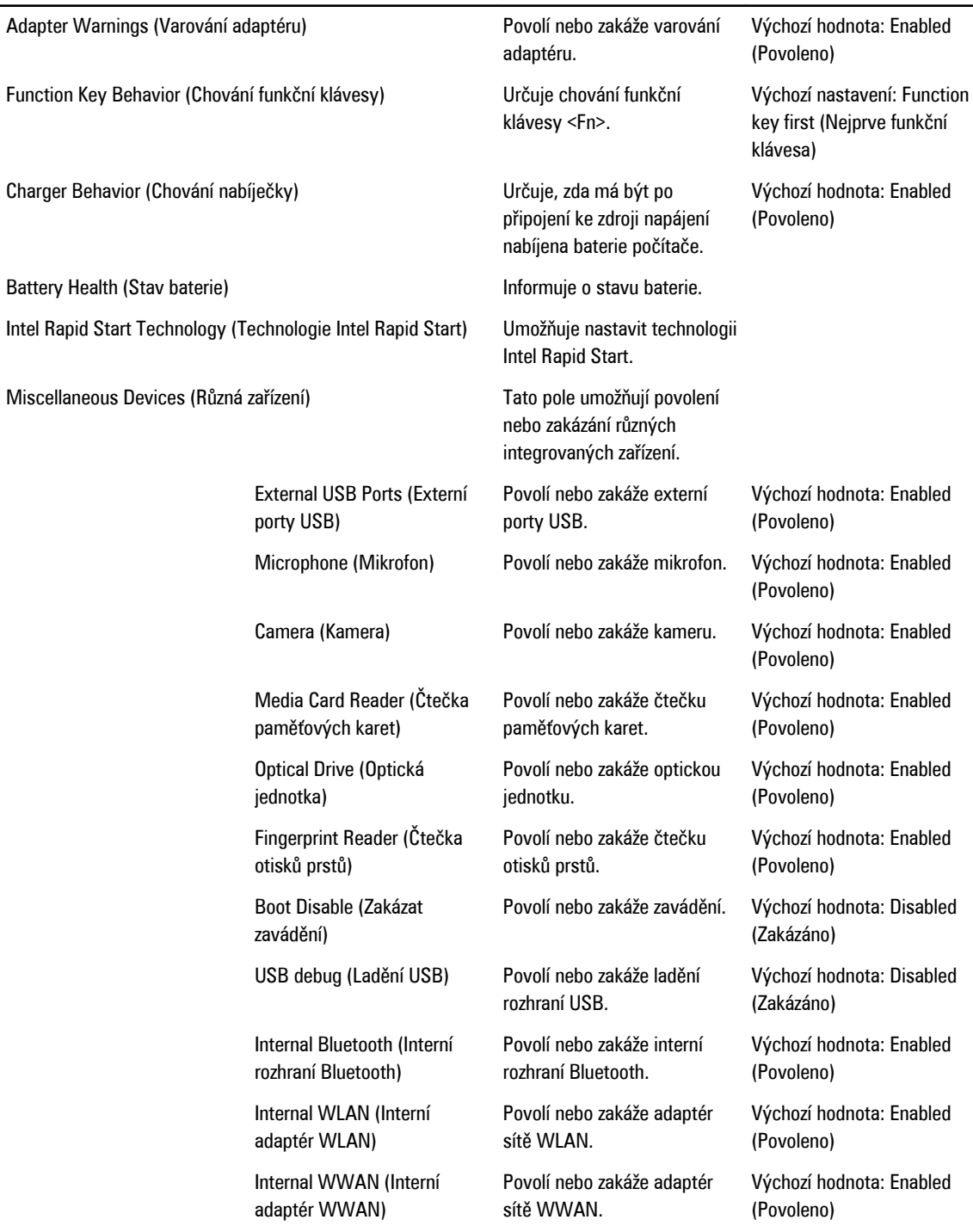

Karta Security (Zabezpečení) zobrazuje stav zabezpečení a umožňuje spravovat funkce zabezpečení počítače.

<span id="page-46-0"></span>**Tabulka 4. Možnosti na kartě Security (Zabezpečení)**

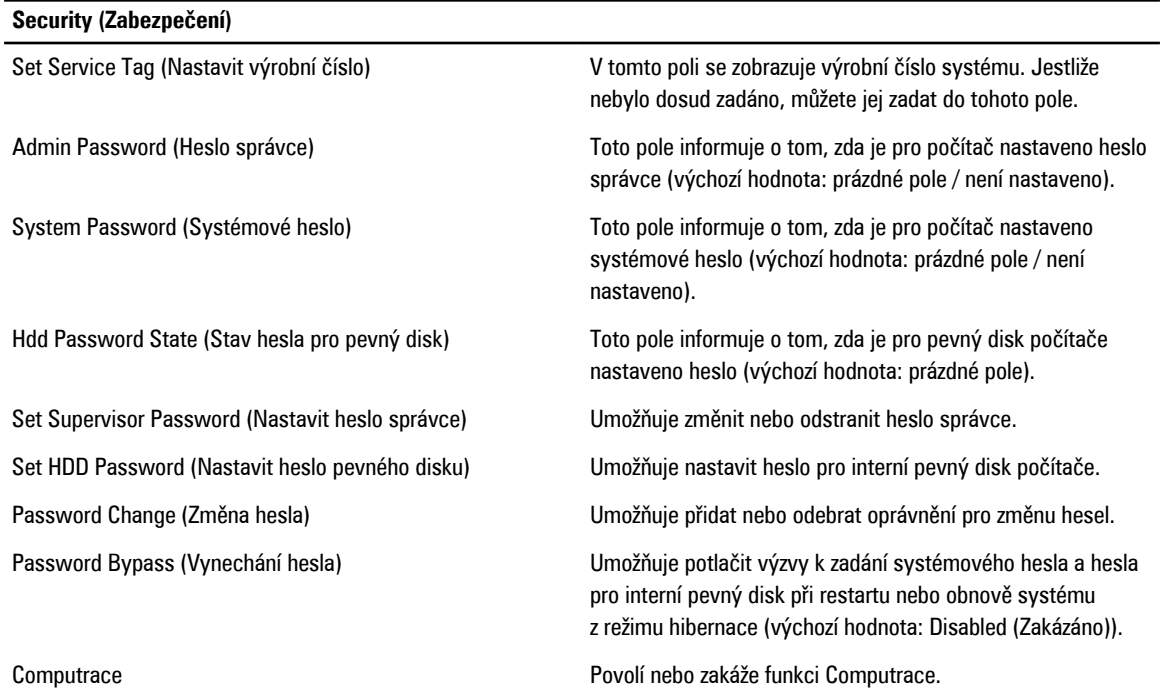

Karta Boot (Zavádění) umožňuje změnit pořadí spouštěcích zařízení.

**Tabulka 5. Možnosti na kartě Boot (Zavádění)**

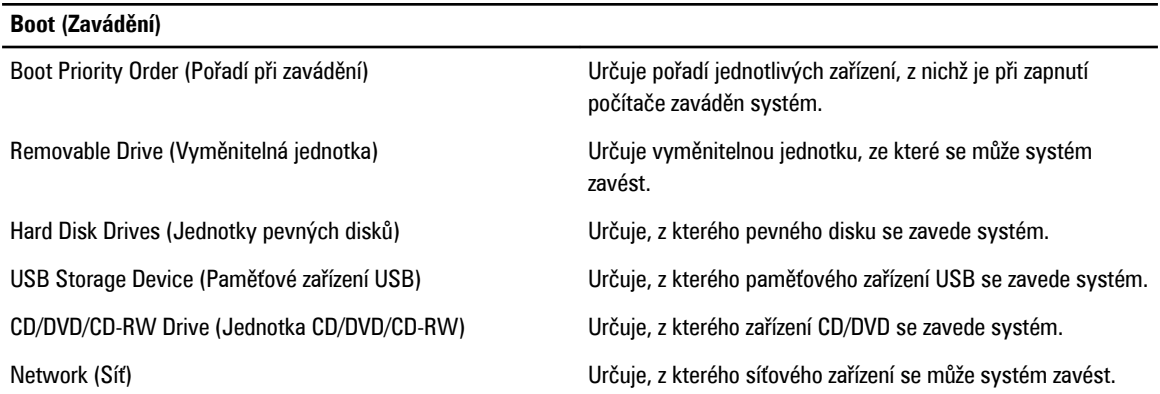

**Exit** (Konec) – v této části je možné uložit, zrušit či načíst výchozí nastavení před ukončením nastavení systému.

## **Aktualizace systému BIOS**

Aktualizaci systému BIOS (nastavení systému) doporučujeme provádět při výměně základní desky nebo je-li k dispozici nová verze. V případě notebooků se ujistěte, že je baterie plně nabitá, a připojte jej k elektrické zásuvce

- **1.** Restartujte počítač.
- **2.** Přejděte na stránku **support.dell.com/support/downloads**.
- **3.** Máte-li k dispozici Servisní označení nebo Kód expresní služby počítače:

<span id="page-47-0"></span>**POZNÁMKA:** V případě stolních počítačů je servisní označení uvedeno na přední straně počítače. Ø

**POZNÁMKA:** V případě notebooků je servisní označení uvedeno na spodní straně počítače. Ø

- a) Zadejte **servisní označení** nebo **kód expresní služby** a klepněte na tlačítko **Submit** (Odeslat).
- b) Klepněte na tlačítko **Submit** (Odeslat) a pokračujte krokem 5.
- **4.** Nemáte-li k dispozici Servisní označení nebo Kód expresní služby počítače, vyberte jednu z následujících možností:
	- a) **Automatically detect my Service Tag for me (Automaticky detekovat Servisní označení)**
	- b) **Choose from My Products and Services List (Vybrat položku ze seznamu mých produktů a služeb)**
	- c) **Choose from a list of all Dell products (Vybrat položku ze seznamu všech produktů společnosti Dell)**
- **5.** Na obrazovce s aplikacemi a ovladači vyberte v rozevíracím seznamu **Operating System** (Operační systém) možnost **BIOS**.
- **6.** Vyhledejte nejnovější soubor se systémem BIOS a klepněte na tlačítko **Download File** (Stáhnout soubor).
- **7.** V okně **Please select your download method below** (Zvolte metodu stažení) klepněte na tlačítko **Download Now**  (Stáhnout).

Zobrazí se okno **File Download** (Stažení souboru).

- **8.** Klepnutím na tlačítko **Save** (Uložit) uložíte soubor do počítače.
- **9.** Klepnutím na tlačítko **Run** (Spustit) v počítači nainstalujete aktualizované nastavení systému BIOS. Postupujte podle pokynů na obrazovce.

### **Heslo k systému a nastavení**

Vytvořením hesla systému a hesla nastavení můžete zabezpečit svůj počítač.

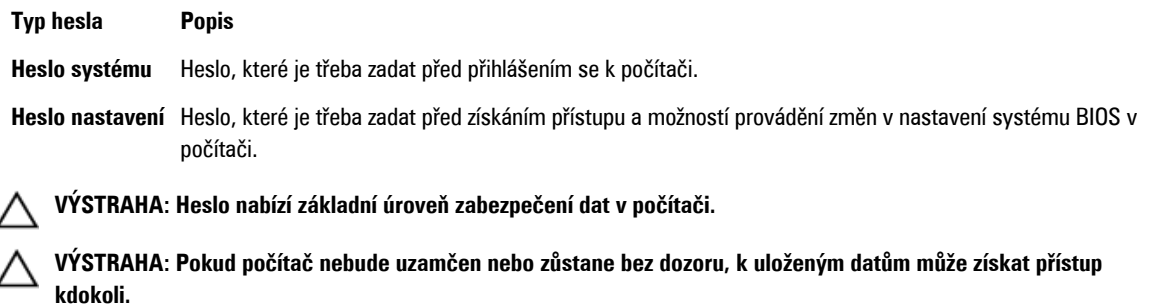

**POZNÁMKA:** Počítač, který vám zašleme, má funkci hesla systému a hesla nastavení vypnutou.

#### **Přiřazení hesla k systému a hesla k nastavení**

Přiřadit nové **heslo systému** nebo **heslo nastavení** či změnit stávající **heslo systému** nebo **heslo nastavení** můžete pouze v případě, že v nastavení **Password Status** (Stav hesla) je vybrána možnost **Unlocked** (Odemčeno). Jestliže je u stavu hesla vybrána možnost **Locked** (Zamčeno), heslo systému nelze měnit.

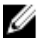

Ø

**POZNÁMKA:** Pokud propojku pro heslo nepoužijete, stávající heslo systému a heslo nastavení odstraníte a k přihlášení k počítači není třeba heslo systému používat.

Nastavení systému otevřete stisknutím tlačítka <F2> ihned po spuštění či restartu počítače.

**1.** Na obrazovce **System BIOS** (Systém BIOS) nebo **System Setup** (Nastavení systému) vyberte možnost **System Security**  (Zabezpečení systému) a klepněte na tlačítko <Enter>.

Otevře se obrazovka **System Security** (Zabezpečení systému).

- <span id="page-48-0"></span>**2.** Na obrazovce **System Security** (Zabezpečení systému) ověřte, zda je v nastavení **Password Status** (Stav hesla) vybrána možnost **Unlocked** (Odemčeno).
- **3.** Vyberte možnost **System Password** (Heslo systému), zadejte heslo systému a stiskněte klávesu <Enter> nebo <Tab>. Nové heslo systému přiřaďte podle následujících pokynů:
	- Heslo smí obsahovat nejvýše 32 znaků.
	- Heslo smí obsahovat čísla od 0 do 9.
	- Povolena jsou pouze malá písmena (velká písmena jsou zakázána).
	- Povoleny jsou pouze následující zvláštní znaky: mezera, ("), (+), (,), (-), (.), (/), (;), ([), (\), (]), (`).

Po zobrazení výzvy znovu zadejte heslo systému.

- **4.** Zadejte dříve zadané heslo systému a klepněte na tlačítko **OK**.
- **5.** Vyberte možnost **Setup Password** (Heslo nastavení), zadejte heslo systému a stiskněte klávesu <Enter> nebo <Tab>. Zobrazí se zpráva s požadavkem o opětovné zadání hesla nastavení.
- **6.** Zadejte dříve zadané heslo nastavení a klepněte na tlačítko **OK**.
- **7.** Po stisku klávesy <Esc> se zobrazí zpráva s požadavkem o uložení změn.
- **8.** Stiskem klávesy <Y> změny uložíte. Počítač se restartuje.

#### **Odstranění nebo změna stávajícího hesla k systému nebo nastavení**

Před pokusem o odstranění nebo změnu stávajícího hesla systému nebo nastavení se ujistěte, že je v nabídce **Password Status** (Stav hesla) vybrána možnost Unlocked (Odemknuto). Pokud je v nabídce **Password Status** (Stav hesla) vybrána možnost Locked (Zamčeno), stávající heslo systému nebo nastavení odstranit ani změnit nelze.

Nástroj Nastavení systému otevřete stiskem tlačítka <F2> ihned po spuštění či restartu počítače.

- **1.** Na obrazovce **System BIOS** (Systém BIOS) nebo **System Setup** (Nastavení systému) vyberte možnost **System Security**  (Zabezpečení systému) a klepněte na tlačítko <Enter>. Otevře se obrazovka **System Security** (Zabezpečení systému).
- **2.** Na obrazovce **System Security** (Zabezpečení systému) ověřte, zda je v nastavení **Password Status** (Stav hesla) vybrána možnost **Unlocked** (Odemčeno).
- **3.** Po odstranění stávajícího hesla systému vyberte možnost **System Password** (Heslo systému) a stiskněte klávesu <Enter> nebo <Tab>.
- **4.** Po odstranění stávajícího hesla nastavení vyberte možnost **Setup Password** (Heslo nastavení) a stiskněte klávesu <Enter> nebo <Tab>.

**POZNÁMKA:** Po změně hesla systému nebo nastavení zadejte po zobrazení výzvy nové heslo. Jestliže heslo systému Ø nebo nastavení odstraníte, potvrďte po zobrazení výzvy své rozhodnutí.

- **5.** Po stisku klávesy <Esc> se zobrazí zpráva s požadavkem o uložení změn.
- **6.** Stiskem klávesy <Y> uložíte změny a nástroj Nastavení systému ukončíte. Počítač se restartuje.

# <span id="page-50-0"></span>**Diagnostika**

Vyskytnou-li se potíže s počítačem, spusťte před kontaktováním společnosti Dell a vyhledáním technické podpory diagnostiku ePSA. Cílem diagnostiky je vyzkoušet hardware počítače bez nutnosti použít dodatečné zařízení nebo rizika ztráty dat. Pokud nedokážete problém sami napravit, výsledky diagnostiky mohou zaměstnancům podpory pomoci ve vyřešení problému za vás.

### **Rozšířená diagnostika vyhodnocení systému před jeho spuštěním (ePSA)**

Diagnostika ePSA (známá také jako diagnostika systému) slouží k provedení kompletní kontroly hardwaru. Diagnostika ePSA je součástí systému BIOS a lze ji spustit pouze v systému BIOS. Vestavěná diagnostika systému nabízí řadu možností, se kterými můžete u konkrétních zařízení nebo jejich skupin provádět následující:

- Spouštět testy automaticky nebo v interaktivním režimu
- Opakovat testy
- Zobrazit nebo ukládat výsledky testů
- Procházet testy a využitím dalších možností testu získat dodatečné informace o zařízeních, u kterých test selhal
- Prohlížet stavové zprávy s informacemi o úspěšném dokončení testu
- Prohlížet chybové zprávy s informacemi o problémech, ke kterým během testu došlo

**VÝSTRAHA: Systémovou diagnostiku používejte pouze k testování vlastního počítače. Použití u jiných počítačů může mít za následek neplatné výsledky nebo zobrazení chybových zpráv.**

**POZNÁMKA:** Některé testy u konkrétních zařízení vyžadují zásah uživatele. Během provádění diagnostických testů se proto nevzdalujte od počítače.

**1.** Zapněte počítač.

Ø

- **2.** Během spouštění počítače vyčkejte na zobrazení loga Dell a stiskněte klávesu <F12>.
- **3.** Na obrazovce se spouštěcí nabídkou vyberte možnost **Diagnostics** (Diagnostika). Zobrazí se okno **Enhanced Pre-boot System Assessment** (Rozšířené vyhodnocení systému před jeho spuštěním) se
- všemi zařízeními v počítači. Diagnostické testy proběhnou u všech uvedených zařízení. **4.** Chcete-li spustit diagnostický test u konkrétního zařízení, stiskněte klávesu <Esc> a klepnutím na tlačítko **Yes** (Ano)
- ukončete diagnostický test.
- **5.** V levém podokně vyberte požadované zařízení a klepněte na tlačítko **Run Tests** (Spustit testy).
- **6.** V případě jakéhokoli problému se zobrazí chybové kódy.

Chybový kód si poznamenejte a obraťte se na společnost Dell.

# <span id="page-52-0"></span>**Řešení problémů s počítačem**

Problémy s počítačem můžete během provozu počítače řešit prostřednictvím ukazatelů, jako jsou diagnostické kontroly, zvukové signály a chybové zprávy.

# **Indikátory stavu zařízení**

#### **Tabulka 6. Indikátory stavu zařízení**

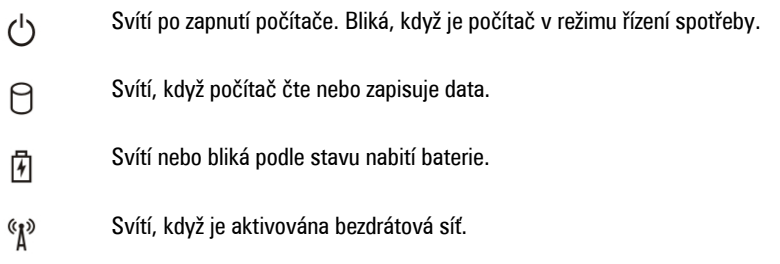

### **Indikátory stavu baterie**

Když je počítač připojený k elektrické zásuvce, svítí indikátor stavu baterie následujícím způsobem:

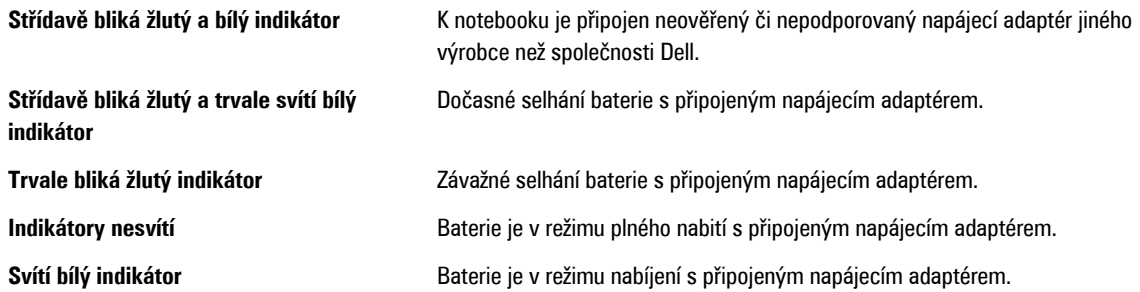

## **Zvukové signály diagnostiky**

Následující tabulka uvádí možné zvukové signály, které mohou zaznít v případě, že počítač nedokáže dokončit test po zapnutí.

**Tabulka 7. Zvukové signály diagnostiky**

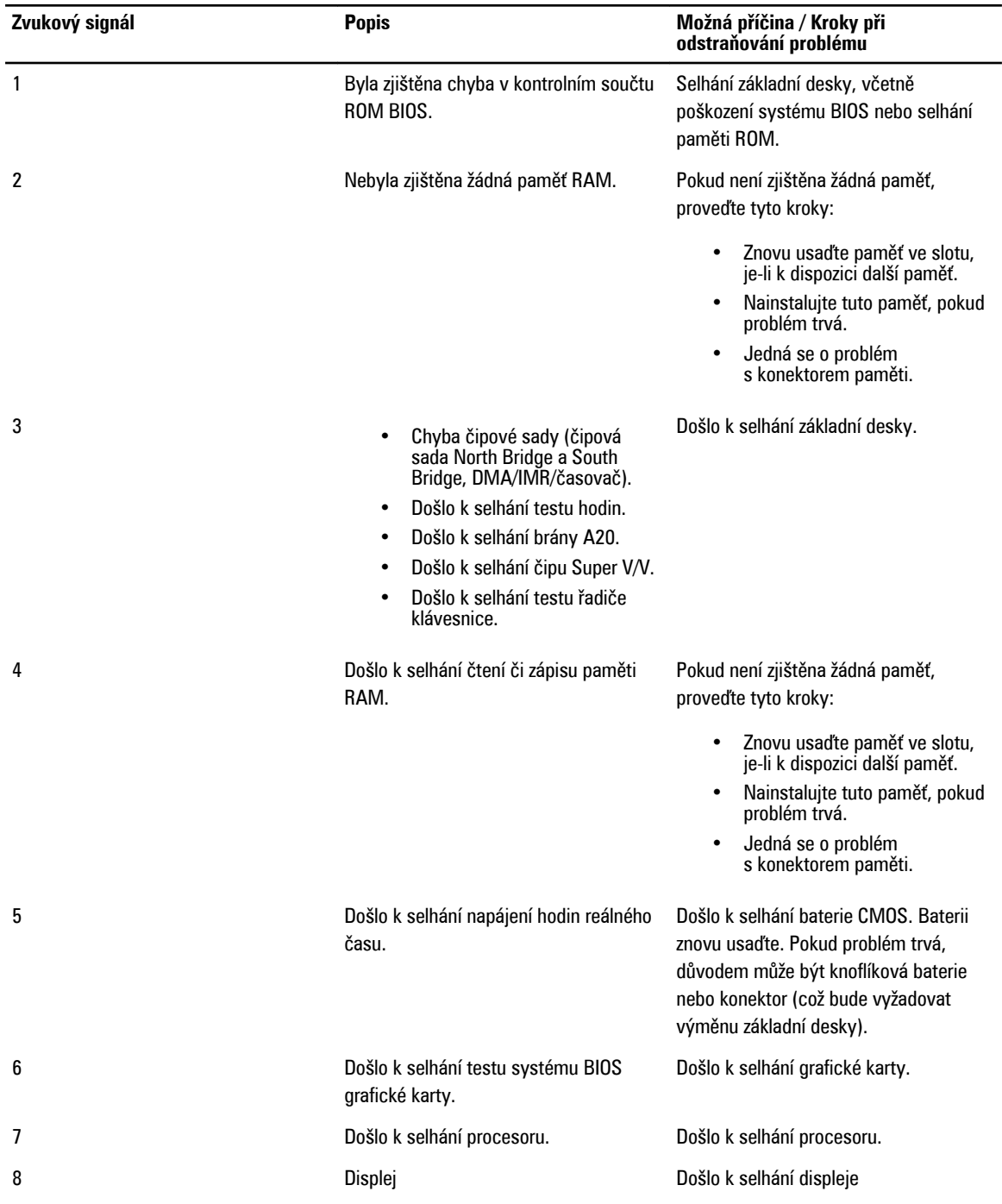

# <span id="page-54-0"></span>**Technické údaje**

**POZNÁMKA:** Nabízené možnosti se mohou lišit podle oblasti. Chcete-li získat více informací o konfiguraci počítače,

klikněte na tlačítko Start **(ikona Start)** → **Nápověda a podpora** a výběrem příslušné možnosti zobrazíte informace o počítači.

#### **Tabulka 8. Systémové informace**

U

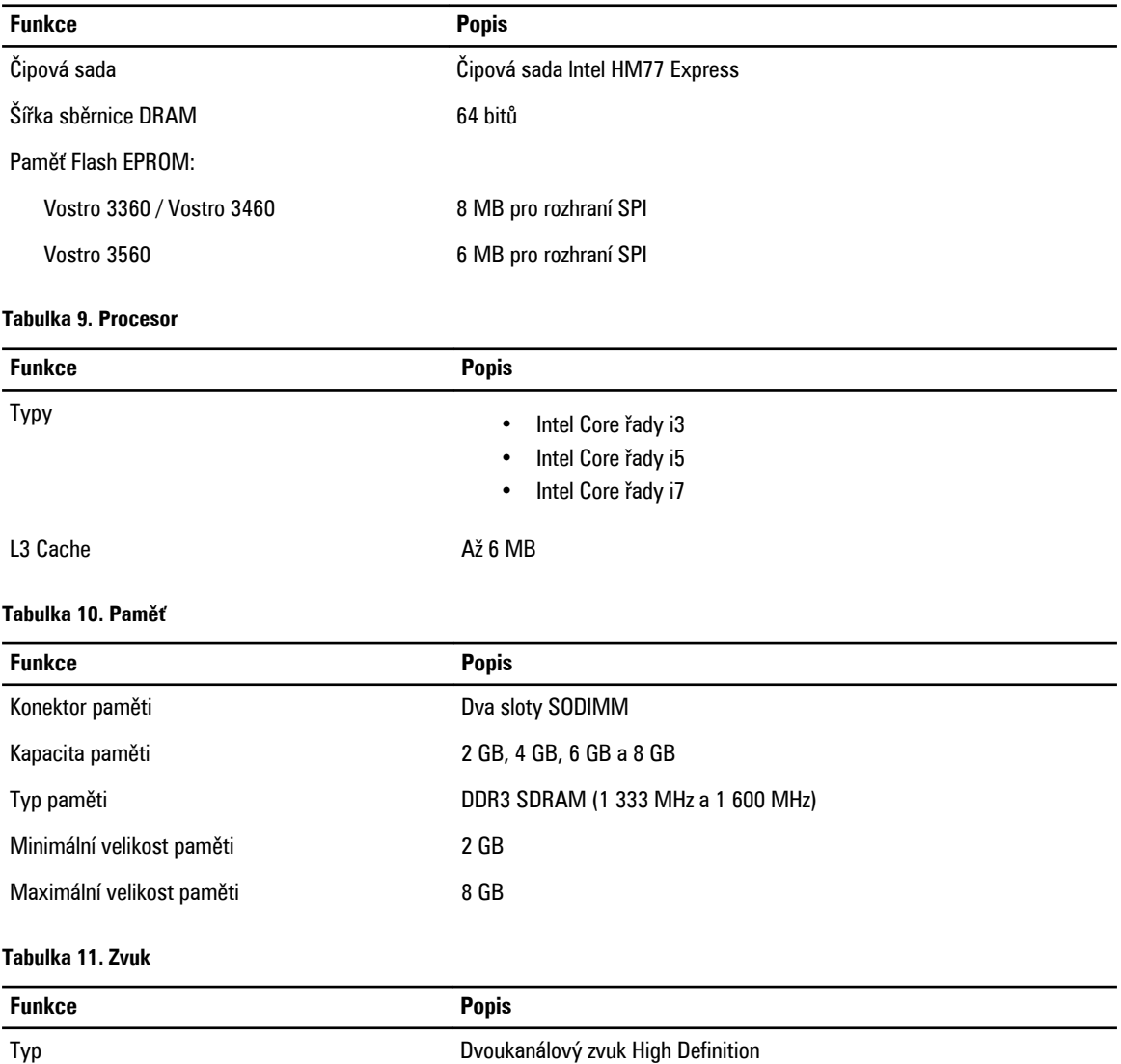

Řadič:

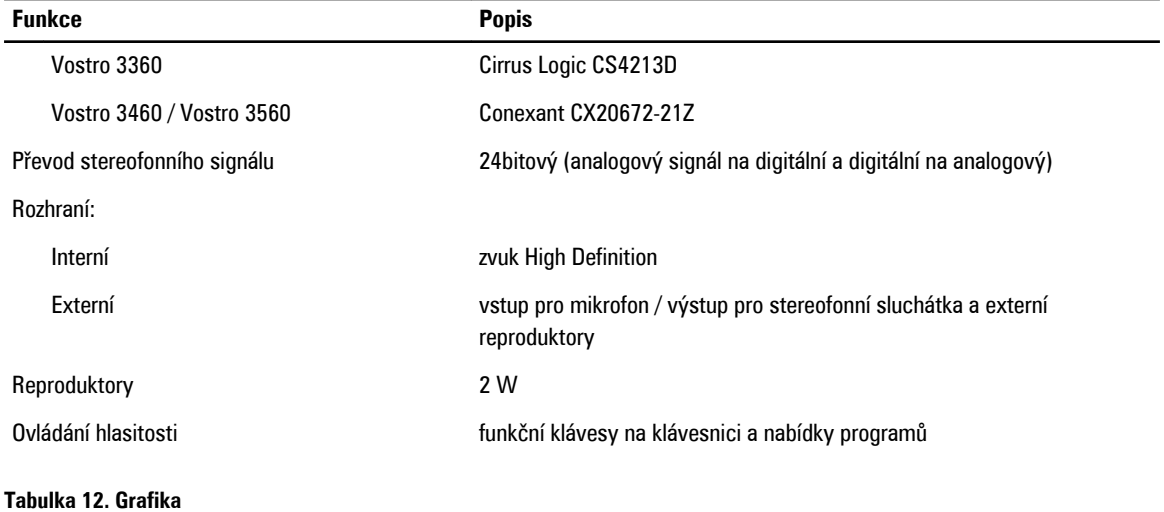

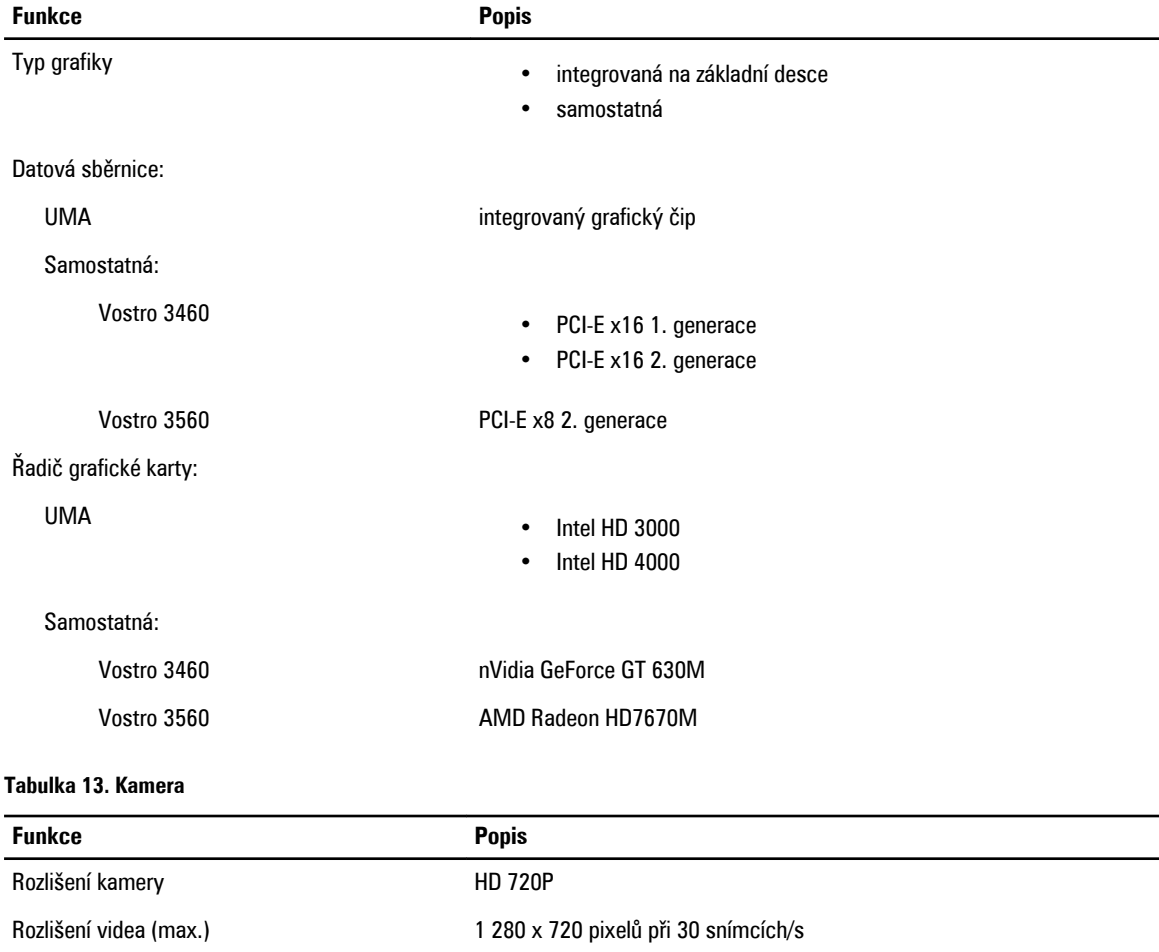

#### **Tabulka 14. Komunikace**

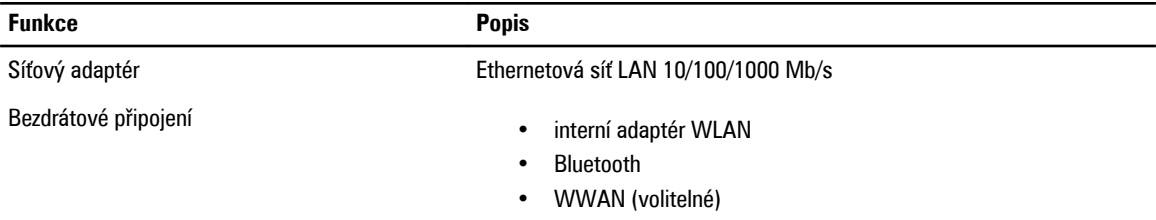

#### **Tabulka 15. Porty a konektory**

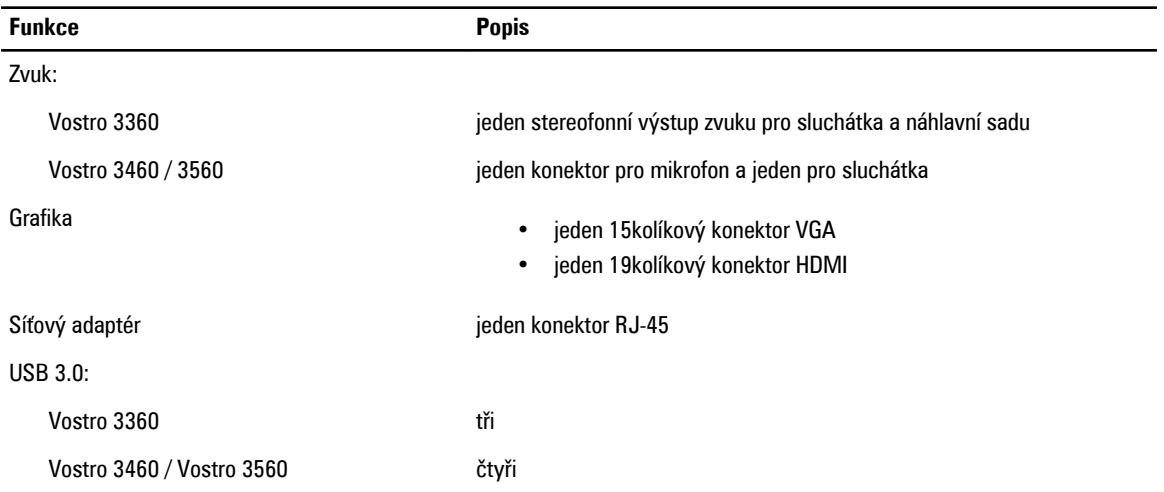

**POZNÁMKA**: Napájený konektor USB 3.0 také podporuje ladění jádra od společnosti Microsoft. Porty jsou vyznačeny v dokumentaci dodané s počítačem.

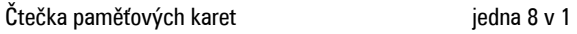

#### **Tabulka 16. Displej**

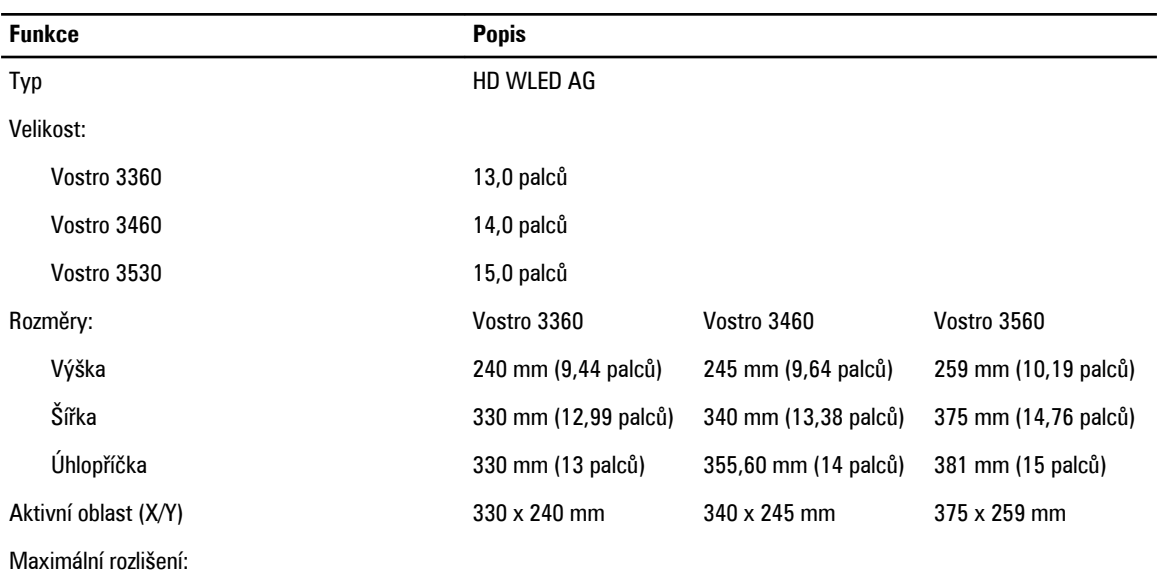

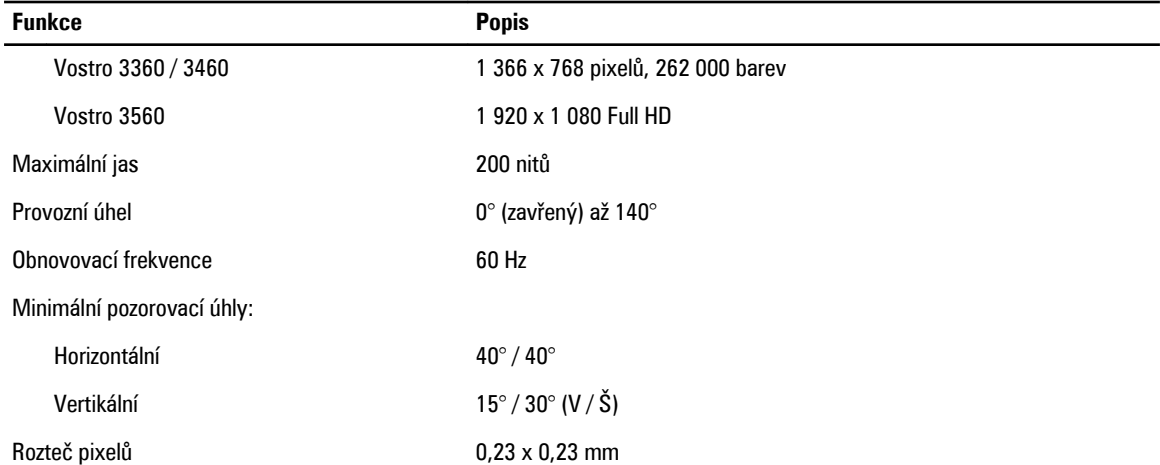

#### **Tabulka 17. Klávesnice**

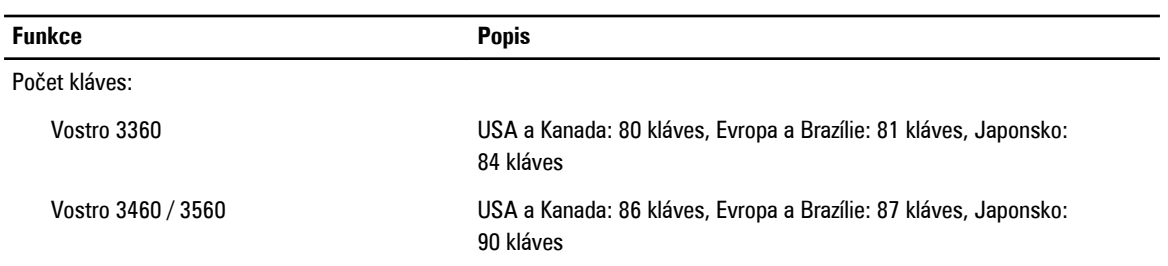

#### **Tabulka 18. Dotyková podložka**

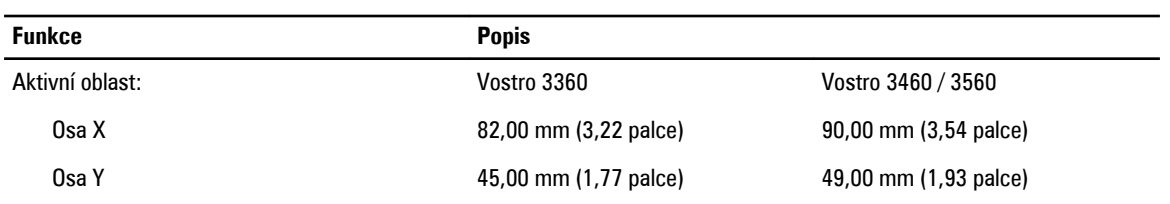

#### **Tabulka 19. Baterie**

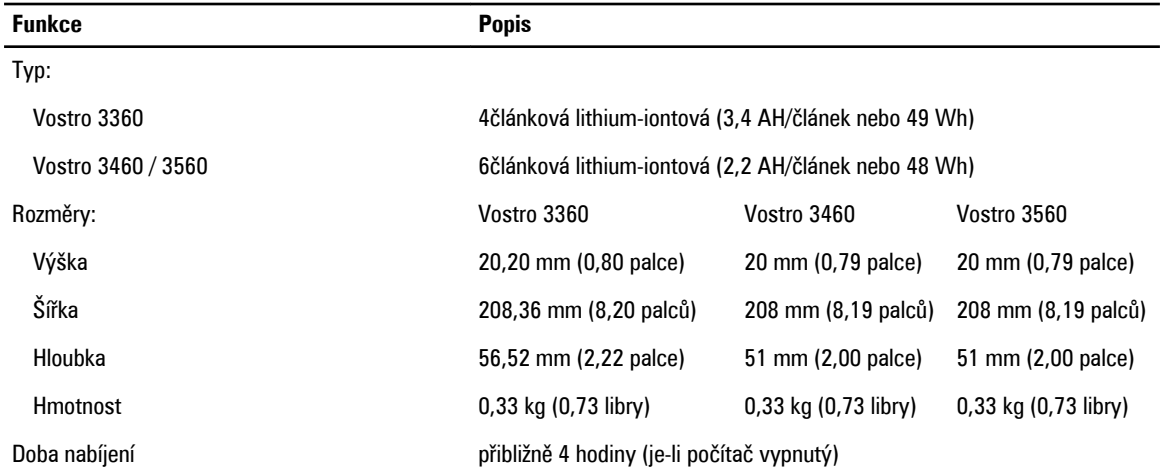

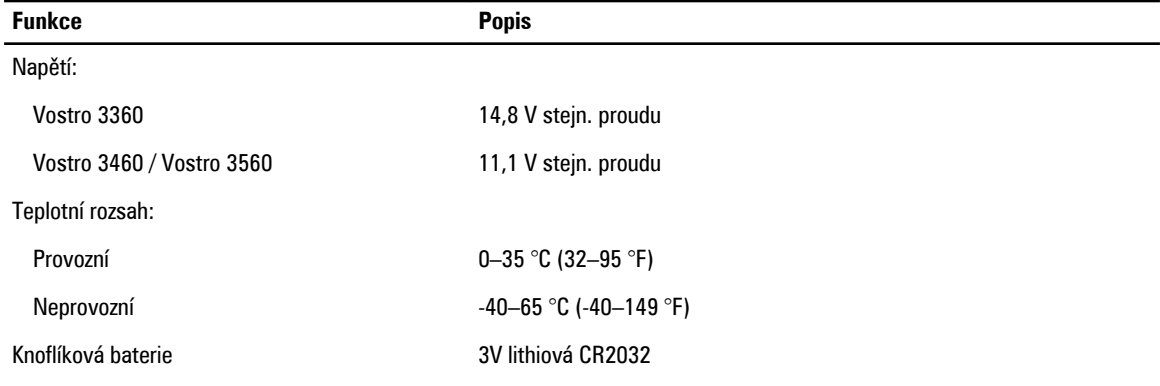

#### **Tabulka 20. Napájecí adaptér**

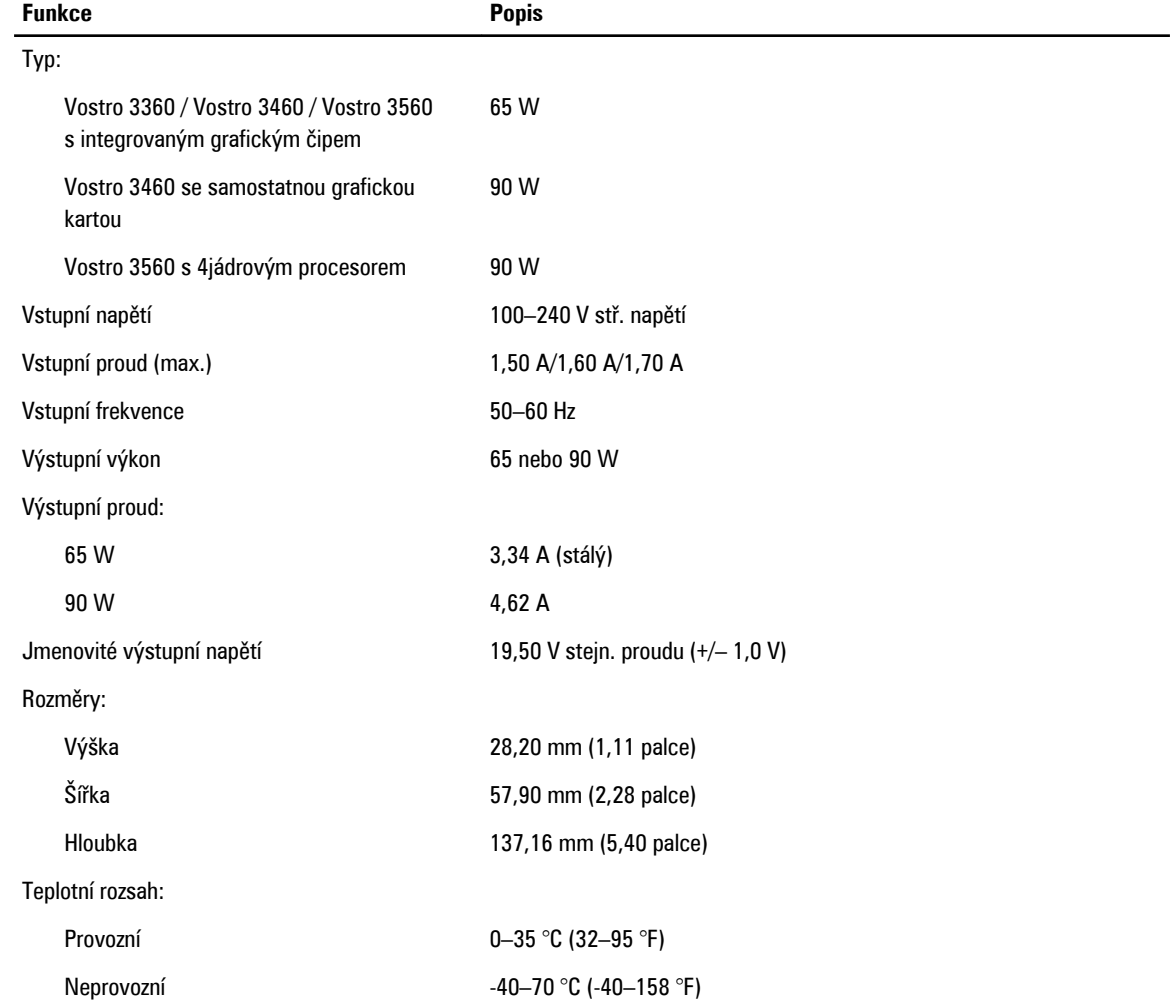

#### **Tabulka 21. Rozměry a hmotnost**

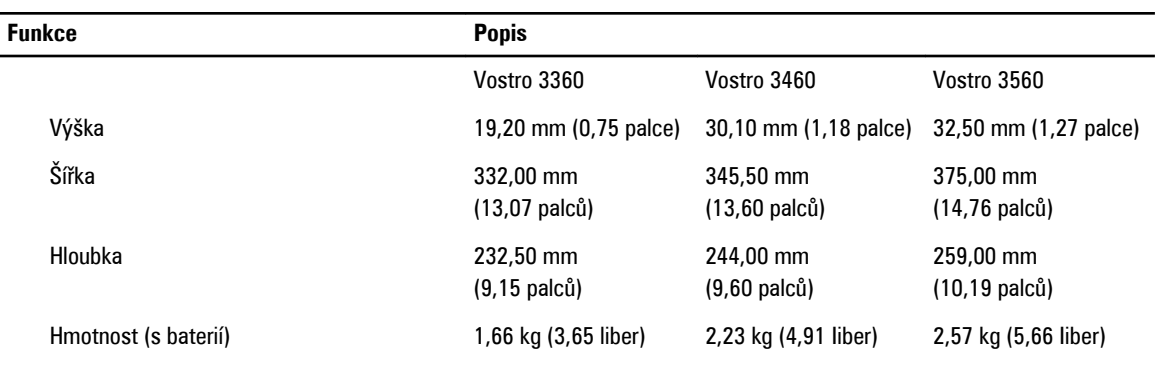

#### **Tabulka 22. Prostředí**

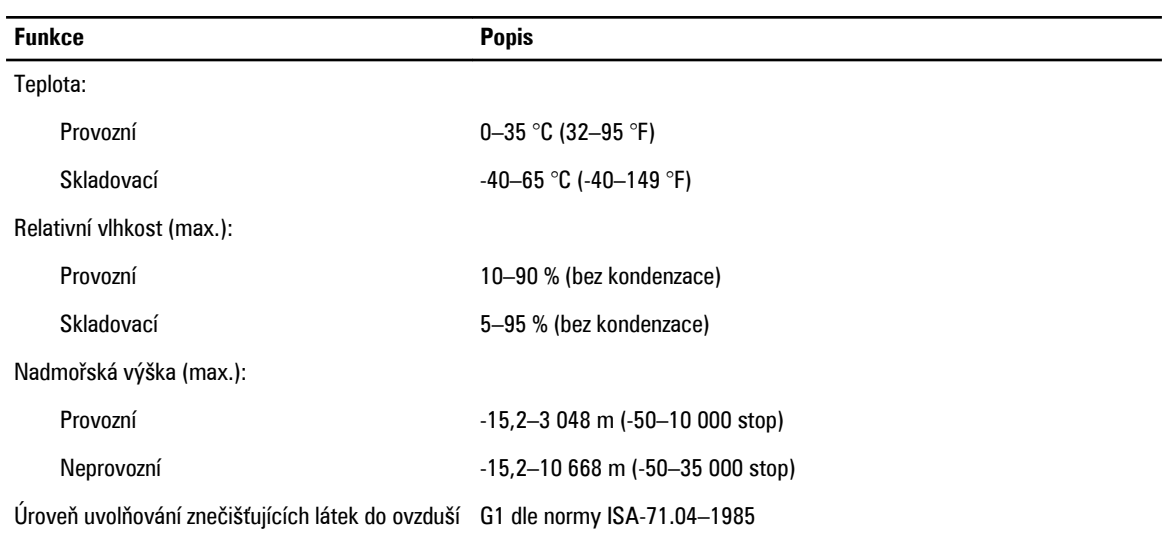

# <span id="page-60-0"></span>**Kontaktování společnosti Dell**

Chcete-li kontaktovat společnost Dell s dotazem týkajícím se prodeje, technické podpory nebo zákaznických služeb:

- 1. Navštivte stránky support.dell.com.
- 2. Ověřte vaši zemi nebo region v rozevírací nabídce **Choose a Country/Region (Vyberte zemi/region)** ve spodní části stránky.
- 3. Klepněte na odkaz **Kontaktujte nás** v levé straně stránky.
- 4. Podle potřeby vyberte příslušné služby nebo linku podpory.
- 5. Vyberte si pohodlnou metodu kontaktování společnosti Dell.